# LGYHUB

**User Guide Document** 

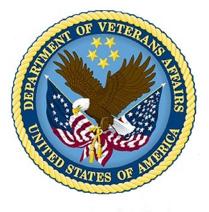

July 2020

Department of Veterans Affairs (DVA) Office of Information and Technology (OI&T) Office of Enterprise Development (OED) Austin, Texas 78772

# 1 Contents

| LG | SYHUE         | 3          |                                                                                                    |
|----|---------------|------------|----------------------------------------------------------------------------------------------------|
| 1. | Но            | w to R     | egister4                                                                                                    |
|    | 1.1.          | Exte       | rnal user registration for LGY Hub5                                                                                                    |
|    | 1.1           | 1.         | Before you Begin – Information You Will Need5                                                                                                    |
|    | 1.1           | 2.         | Access VA registration                                                                                                    |
|    | 1.1           | 3.         | User registers for a new account                                                                                                    |
|    | 1.2           | Inte       | rnal user registration for LGY Hub34                                                                                                    |
|    | 1.2           | .1         | Access VA Registration for Internal users                                                                                                    |
|    | 1.2           | .2         | User had a prior account                                                                                                    |
|    | 1.2           | .3         | User registers for a new account                                                                                                    |
| 2  | Но            | w to L     | og in45                                                                                                    |
|    | 2.1           | Inte       | rnal Users                                                                                                    |
|    | 2.2           | Exte       | rnal Users                                                                                                    |
| 3  | Но            | w to V     | /iew/ Update user profile                                                                                                    |
|    | 3.1           | Viev       | v personal information                                                                                                    |
|    | 3.2           | Viev       | v/ Update Contact information60                                                                                                    |
|    | 3.3           | Viev       | v/ Update User Affiliation for External users64                                                                                                    |
| 4  | Re            | gistere    | d User Account                                                                                                    |
|    | 4.1.          | Use        | r's account is in Active Status65                                                                                                    |
|    | 4.2.          | Use        | r's Account is in Inactive Status65                                                                                                    |
|    | 4.3.          | Use        | r is in Terminated Status                                                                                                    |
|    | 4.4.<br>admii |            | der/Servicer who has registered as a new user will need to be validated by their company<br>will see the message below66                                                                                                    |
|    |               |            | der/Servicer who has been terminated by company's L/S Admin has the option to<br>ourself67                                                                                                    |
|    | 4.6.<br>optio |            | der/Servicer who has been inactivated by a batch process will get below message with<br>eactivate themselves                                                                                                    |
|    | 4.7.          | Leno<br>68 | der/Servicer who has done self-reactivation must be re-validated by the company's Admin.                                                                                                    |
| 5  | Но            | w to a     | ccess LGY applications (Web LGY, SIM etc) in LGY Hub69                                                                                                    |
| th | e LGY         | applic     | sful login, the system redirects both internal and external users to LGY Hub main page. All<br>cations that you have permissions to access based on your role appear as links in the left<br>enu. Clicking on an application link will open it in a new window |

| 6 | Арр   | raiser Gear/WorkSpace71                        |
|---|-------|------------------------------------------------|
|   | 6.1.  | Compacted View71                               |
|   | 6.2.  | Full View72                                    |
|   | 6.3.  | Personal/ Business Profile73                   |
|   | 6.4.  | Geographic Areas                               |
|   | 6.5.  | Unavailability Dates                           |
|   | 6.6.  | Locate Cases                                   |
|   | 6.7.  | Assignment Summary76                           |
|   | 6.8.  | AAPP Questions                                 |
|   | 6.9.  | 1805                                           |
|   | 6.10. | Correspondence History                         |
|   | 6.11. | Assignment Details                             |
|   | 6.12. | Notes                                          |
| 7 | How   | to access WebLGY as an external user           |
| 8 | How   | to access SAR Training links                   |
| 9 | How   | to access Credit Standards Course (CSC) link91 |

# 1. How to Register

Welcome, and thank you for using LGY Hub, the new face of VA Loan Guaranty. We hope you find this document helpful and will gladly accept any comments you may have to help us improve our site or this User's Guide. You can always contact us through the application by submitting your comments with a Help Ticket. Be sure to select "Feedback" under the "Issue category" field: <u>https://lgy.va.gov/lgyhub/help/ticket</u>

LGY Hub uses AccessVA as an authentication service. It centralizes, strengthens, and provides greater flexibility to the login process for many VA applications. In other words, once you are signed-in using LGY Hub with AccessVA, you can use any other VA application you are authorized to use.

External users (those without a government-issued PIV card) must use ID.me to create an account that verifies their identity. Internal users do not create an ID.me account; they use their VA issued PIV cards to verify their identity.

All users access LGY by going to https://lgy.va.gov first and selecting the link to 'Sign In or Register for New Account.' Users choose to register a new user account or sign in to LGY Hub if they have an existing LGY Hub account.

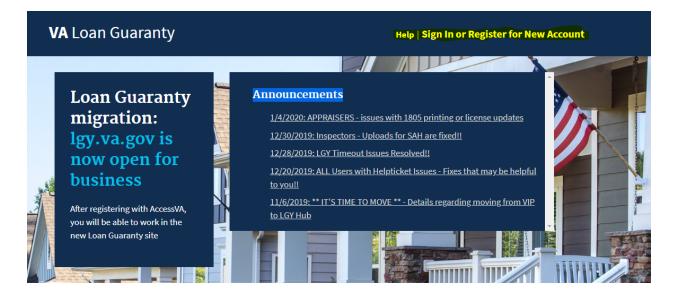

The new way to access the VA's Home Loans

As part of the VA's committment to modernize legacy IT systems, the Veterans Information Portal (VIP) application will be replaced by the new face of VA Home Loans at Igy.va.gov. During the transition, users will be able to access home loan functionality through both VIP and Igy.va.gov. <u>Click here to find out more.</u>

## 1.1. External user registration for LGY Hub

## 1.1.1. Before you Begin – Information You Will Need

Before starting the registration process, make sure you have all the necessary information to complete the process. You will need to provide the following information:

- Valid e-mail address used as your username by ID.me. Use a personal e-mail address, not a work-related one.
- A strong password (defined by ID.me rules) should be unique and not shared with other applications or users.
- A phone number that is available when you log in. When you log into AccessVA with your username and password, ID.me will send an additional temporary access code that you must provide. Logging in and entering a provided code is known as two-factor authentication. Note: there are alternatives to using a phone (see ID.me site), but this is generally the easiest and most commonly used method.
- Identity verification: ID.me provides several options to confirm your identity, including credit history or a picture of your State or Federal ID.
- Personal information such as date of birth, social security number, and address.

**Email caveat**: ID.me will ask you to provide an e-mail address during the account creation process. This e-mail address can be different from the e-mail you use within Loan Guaranty for correspondence, etc. We suggest that you use a personal permanent e-mail address rather than a work e-mail address, as the system uses this e-mail address to identify who you are, rather than where you currently work. You want to use an e-mail address you have access to even if you change employment.

#### ID.me Support

ID.me is not a VA system; it is a service used by AccessVA to authenticate external users. As a result, this user's guide may not completely describe all the features of ID.me, or have the most recent documentation of their service. For more information about ID.me, we recommend you visit their support page: <u>https://help.id.me/hc/en-us</u>

#### 1.1.2. Access VA registration

All external users need to sign up for an account with ID.me via Access VA. You only need to do it once; after that, use your login credentials – email and password to log in.

- A. Navigate to LGY Hub <a href="https://lgy.va.gov/">https://lgy.va.gov/</a>
- B. Click 'Sign In or Register for New Account' in the upper right corner, then Continue. The system will redirect you to AccessVA.

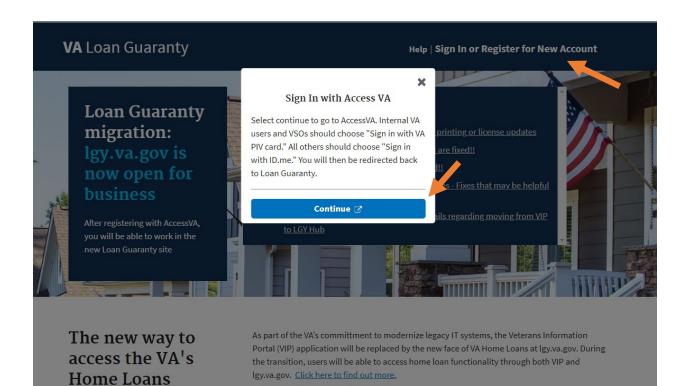

C. AccessVA provides single entry-point access that Veterans, family members, service members, and business partners can use to access many VA websites and online applications. Establish an account, and you don't have to keep track of multiple sets of identification credentials. Click **Sign in with ID.me** 

|                          | . Department<br>leterans Affairs                        |                                  |                                                  |  |
|--------------------------|---------------------------------------------------------|----------------------------------|--------------------------------------------------|--|
| AccessVA                 |                                                         | Securing                         | your Access to VA                                |  |
| AccessVA Home   About Ac | cessVA   Contact Us                                     |                                  |                                                  |  |
| 🗟 Loan Guaranty (LGY)    | logo                                                    |                                  |                                                  |  |
|                          | Partner to sign into Loan<br>ster for a Sign-In Partner |                                  |                                                  |  |
|                          | Sign in with                                            |                                  | Sign in with                                     |  |
|                          | VA PIV Card                                             | ID.me                            | ID.me                                            |  |
|                          |                                                         |                                  |                                                  |  |
|                          |                                                         | VA HOME                          | PRIVACY   FOIA                                   |  |
|                          |                                                         | U.S. Department of Veterans Affa | irs   810 Vermont Avenue, NW Washington DC 20420 |  |

## D. Click Accept

| U.S. Dep<br>of Veter                                                               | partment<br>ans Affairs                                                                                                    |   |
|------------------------------------------------------------------------------------|----------------------------------------------------------------------------------------------------|---|
| AccessVA                                                                           | U.S. Department<br>of Veterans Affairs                                                                                                    |   |
| Loan Guaranty (LGY) logo<br>Choose a secure VA Partn<br>Don't have one? Register 1 | Secure Login Redirect<br>You are being sent to a secure webpage on the ID.me website to register or log in to your account. After<br>you log in, you will be sent to Loan Guaranty (LGY). |   |
| 20                                                                                 | By continuing you agree to the terms of VA System use.                                                                                                    | 1 |
|                                                                                    | Cancel Accept VA HOME   PRIVACY   FOIA U.S. Department of Veterans Affairs   810 Vermont Avenue, NW Washington DC 20420                                                                   |   |

E. Click **sign up for an account** in the upper right corner.

Secure | https://api.idmelabs.com/en/session/new

|                  | ne + 🧐                           |
|------------------|----------------------------------|
| ign in           | or <u>sign up for an account</u> |
| nail             |                                  |
| name@example.com |                                  |
| ssword           |                                  |
|                  |                                  |
|                  |                                  |
|                  | Sign in                          |
|                  | OR                               |
|                  | 011                              |
| Facebook         | ID Google ID                     |
|                  |                                  |

What is ID.me? | Terms of Service | Privacy Policy

F. Enter your personal email address and a unique password. Check the I accept statement and click Sign Up

| Sign Up              | or <u>sign into your accoun</u>                |
|----------------------|------------------------------------------------|
| Email                |                                                |
| Enter your email     |                                                |
| Password             |                                                |
| Enter your passw     | ord                                            |
| Confirm password     | sword                                          |
|                      |                                                |
| I accept the ID.me   | terms of service and privacy policy            |
| I accept the ID.me ! | terms of service and privacy policy<br>Sign up |
|                      |                                                |

G. You will receive an e-mail from ID.me to authenticate the e-mail address entered. You can select confirm in the e-mail you received OR return to this page and enter the confirmation code from the e-mail, then select continue. You have 15 minutes to confirm your account.

| <b>ID</b> .me + 🎯                                                                                                    |  |
|----------------------------------------------------------------------------------------------------|--|
| CONFIRM YOUR EMAIL ADDRESS                                                                                                    |  |
|                                                                                                    |  |
| We sent an email to swatsharus1985@gmail.com.<br>Please check your inbox and find the confirmation<br>email we've sent you.                                                                                           |  |
| This email's subject line will read, "ID.me - Please<br>Confirm Your Email." If you cannot find the email<br>within your Inbox, please check your Spam folder.<br>It can take up to 10 minutes to receive this email. |  |
| $\smile$                                                                                                    |  |
| After your email is confirmed, return to this page to continue.                                                                                                    |  |
| Didn't receive the email? Send it again                                                                                                    |  |
| Can't click on the button in your email?<br>Enter the 6-digit code from the email below.                                                                                                    |  |
|                                                                                                    |  |
| Continue                                                                                                    |  |

H. Select a method for second authentication each time you log on to the system. There are several methods to choose from; however, most users select Text Message or Phone Call, then **Select** 

| <b>ID</b> .me + 🧐                                                                                                    |  |
|----------------------------------------------------------------------------------------------------|--|
| SECURE YOUR ACCOUNT                                                                                                    |  |
| 0 3                                                                                                    |  |
| Add an extra layer of security to your account.<br>With two-factor authentication even if someone<br>guesses your password, they won't be able to sign<br>in as you. You only need to set up your device for<br>two-factor authentication once. |  |
| Select an option below to setup two-factor<br>authentication                                                                                                    |  |
| Text Message or Phone Call<br>Get a 6-digit code sent to your phone by<br>text message or phone call.<br>Select                                                                                                    |  |
| Push Notification<br>Approve sign-ins via Push Notifications sent<br>to the ID.me Authenticator mobile app.<br>Select                                                                                                    |  |
| ****         Code Generator Application           Generate verification codes via code         generator apps like ID.me Authenticator to sign in.           Select         Select                                                              |  |
| FIDO U2F Security Key<br>Use a security key, a small device that<br>connects to your computer's USB port.                                                                                                    |  |
| Mobile YubiKey     Enroll a YubiKey security key for secure                                                                                                    |  |

I. Select one of the two options Text Message or Phone Call, then **Continue** 

| SECURE YOUR A                                     | CCOUNT              |
|---------------------------------------------------|---------------------|
| 1-2-                                              | 3                   |
| Receive authentication                            | n code via phone    |
| Be sure to use a phone num<br>to whenever you pla | -                   |
| •                                                 |                     |
| Choose how you want to                            | receive the code    |
|                                                   |                     |
| <u> </u>                                          |                     |
| Text message                                      | Phone call          |
| Text message                                      | BE USED FOR ACCOUNT |

J. You will receive a text or phone call with a verification code. Enter six-digit code received and click **Continue** 

| SECURE               | YOUR ACCOUNT                                               |
|----------------------|------------------------------------------------------------|
| 1-                   | 3                                                          |
| Confirm yo           | our phone number                                           |
|                      | phone for the 6-digit code t<br>o you at number you choose |
| ter the 6-digit code |                                                            |
|                      | 239739                                                     |
| Didn't receive       | e the code? <u>Send it again</u>                           |
|                      |                                                            |

K. You will receive an e-mail indicating you have enabled two-factor authentication for your account. Select 'Generate Recovery Code.' Click **Continue**. You will want to save this code in a secure location. The recovery code is used if you lose access to the two-factor authentication device you established your account with. Click **I have copied the recovery code** 

| ID.me + 🧐                                                                                                    |  |
|----------------------------------------------------------------------------------------------------|--|
| YOUR ACCOUNT IS NOW SECURE<br>Your phone number can now be used for two-<br>factor authentication.                     |  |
| es                                                                                                    |  |
| Visit <u>ID.me My Account</u> to view and manage two-<br>factor authentication settings.                               |  |
| Recovery code<br>A recovery code can be used in the event you lose<br>access to your two-factor authentication device. |  |
| Generate recovery code                                                                                                 |  |
| Continue                                                                                                    |  |
| What is ID.me?   Terms of Service   Privacy Policy                                                                     |  |

| <b>ID</b> .me + 🞯                                                                                         |
|----------------------------------------------------------------------------------------------------|
| SECURE YOUR ACCOUNT                                                                                       |
| £⊗                                                                                                    |
| Save your recovery code                                                                                   |
| In case you ever lose your phone or trusted device, you will need a recovery code to access your account. |
| Please print, write down or <u>download a</u><br><u>copy</u> of this code.                                |
| IDME-05A1-ITAC-SMHL                                                                                       |
| I have copied the recovery code                                                                           |
| <u>Remind me later</u>                                                                                    |
| What is ID.me?   Terms of Service   Privacy Policy                                                        |

L. You will now be presented with several options to verify your identity. Select on eo fthe verification methods. Click **Start Now** 

|            | ID.me + 🧭                                                                                                    |
|------------|----------------------------------------------------------------------------------------------------|
|            | VERIFY YOUR IDENTITY                                                                                                    |
| identity   | e are several options for you to verify your<br>y and this process only takes a few minutes.<br>'Il only need to verify your identity once.                                                                                                    |
| your       | need your permission to use details from<br>credit profile and other public sources to<br>your identity. Don't worry, this won't affect<br>your credit score.                                                                                                    |
|            | Choose a verification method                                                                                                    |
| <u>_</u>   | Answer questions about your credit history<br>Tell us your name, address, phone number,<br>birth date, and social security number so<br>we can confirm your identity.                                                                                                    |
|            | Start now                                                                                                    |
|            |                                                                                                    |
| ØI         | Upload photos of your license or state ID<br>Upload photos of your driver's license or<br>state ID, and enter your social security<br>number. Then we'll confirm your identity<br>with public records.                                                                                                    |
| <u>8</u> = | Upload photos of your driver's license or<br>state ID, and enter your social security<br>number. Then we'll confirm your identity                                                                                                    |
|            | Upload photos of your driver's license or state ID, and enter your social security number. Then we'll confirm your identity with public records.                                                                                                    |
|            | Upload photos of your driver's license or<br>state ID, and enter your social security<br>number. Then we'll confirm your identity<br>with public records.<br>Start now<br>Upload a photo of your passport<br>Upload a photo of your passport and enter<br>your social security number. Then we'll                                               |
|            | Upload photos of your driver's license or<br>state ID, and enter your social security<br>number. Then we'll confirm your identity<br>with public records.<br>Start now<br>Upload a photo of your passport<br>Upload a photo of your passport and enter<br>your social security number. Then we'll<br>confirm your identity with public records. |

M. Enter personal information and Continue

|                 | VERIFY YOUR IDENTITY      |
|-----------------|---------------------------|
| 0               | 2 3 4 5                   |
| Enter           | your personal information |
| What's this?    | ×                         |
| First Name*     |                           |
| Enter First     | t Name                    |
| Middle Name     |                           |
| Enter Mid       | dle Name<br>Option        |
| Last Name*      |                           |
| Enter Last      | Name                      |
| Suffix          | Date of birth*            |
| - ~             | MM/DD/YYYY                |
| Social Security | Number*                   |
| #######         | ##                        |
|                 |                           |
| Why do you      | need my SSN?              |
| Gender          |                           |
| Male            |                           |
| Female          |                           |

N. Enter your address and Continue

| VERIFY YO            | UR IDENTITY       |
|----------------------|-------------------|
| 1 2                  | 3 4 5             |
| Enter your most re   | ecent home addre  |
| Address Line 1*      |                   |
| Enter Street Address | No P.O.           |
| Address Line 2       | NO P.U.1          |
| Enter Street Address | Apartment Unit, S |
| City*                |                   |
| Enter City           |                   |
| State*               | Zip Code*         |
| Select State 🛛 👻     | Enter Zip Code    |
|                      |                   |
|                      |                   |

O. Choose the option that applies to you and **Continue** 

| VERIFY YOU                                                                               | R IDENTITY                                   |
|------------------------------------------------------------------------------------------|----------------------------------------------|
| 1 2 3                                                                                    | 4-5                                          |
| Enter your ph                                                                            | one number                                   |
| We'll verify your identity by<br>number your enter matcl<br>credit profile, or we'll che | hes the number in your                       |
| Select the phone                                                                         | type you have                                |
| lf you have a smart phor                                                                 |                                              |
| we'll text you a link you ca<br>a smart phone,                                           | n open. If you don't have                    |
| we'll text you a link you ca                                                             | n open. If you don't have                    |
| we'll text you a link you ca                                                             | n open. If you don't have<br>we'll call you. |
| we'll text you a link you ca<br>a smart phone,                                           | n open. If you don't have<br>we'll call you. |

P. Verify your information, then **Continue** 

| Image: Continue     Image: Continue     Image: Continu | VERIFY YOUR IDENTITY                                                |
|----------------------------------------------------------------------------------------------------|---------------------------------------------------------------------|
| We will securely use the following information to verify your identity against trusted sources.     What does this mean?     Personal information     EXT     First Name     Middle Name     Last Name     Gender     Date of birth     Home address     City     Street     Zip Code     Phone number     Mobile Phone     The information type provided is correct, and al accept to use of piral creating Aged to ato ato verify maged.     What is The Federal Fair Credit Reporting Act                                                                                                    | 1 2 3 6                                                             |
| verify your identify against trusted sources.     What does this mean?     Personal information     First Name     Middle Name     Last Name     Gender     Date of birth     Home address     EDT     Steet     City     Steet     Zip Code     Phone number     Mobile Phone     In be information     The information     What is The Federal Fair Credit Reporting Act?                                                                                                    | Confirm your information                                            |
| Personal information     EDT       First Name     Middle Name       Last Name     Gender       Date of birth     Comparison       Home address     EDT       Street     City       State     Zip Code       Phone number     EDT       Mobile Phone     EDT       The information I/va provided is correct, and I accept is identity.     What is The Federal Fair Credit Reporting Act data to verify my                                                                                                    |                                                                     |
| First Name         Middle Name         Last Name         Gender         Date of birth         Home address       EDT         Street         City         State         Zip Code         Phone number       EDT         Mobile Phone         The information I've provided is correct, and I accept he use of Fair Credit Reporting Act data to verify my identity.         What is The Federal Fair Credit Reporting Act?                                                                                                    | What does this mean? $\hfill \lor$                                  |
| Middle Name         Last Name         Gender         Date of birth         Home address       EDT         Street       City         City       State         Zip Code       EDT         Mobile Phone       EDT         Mobile Phone       EDT         What is The Federal Fair Credit Reporting Act?       V                                                                                                    | Personal information EDIT                                           |
| Last Name<br>Gender<br>Date of birth<br>Home address EDT<br>Street<br>City<br>State<br>Zip Code<br>Phone number EDT<br>Mobile Phone EDT<br>Mobile Phone                                                                                                    | First Name                                                          |
| Gender Date of birth Home address CDT Street City State Zip Code Phone number CDT Moblie Phone The Information I/va provided is correct, and I accept is use of Fair Credit Reporting Act?                                                                                                    | Middle Name                                                         |
| Date of birth       Home address     EDT       Street     City       City     State       Zip Code     Code       Phone number     EDT       Mobile Phone     EDT       Mobile Phone     Code       The information I/va provided is correct, and I accept identity.     Vintentity                                                                                                    | Last Name                                                           |
| Home address     EDT       Street     City       State     Zip Code       Zhone number     EDT       Mobile Phone     EDT       Mobile Phone     EDT       The information I/ve provided is correct, and I accept identity.     Identity.                                                                                                    | Gender                                                              |
| Street City State Zip Code Chone Mobile Phone EDIT Mobile Phone Interview of Fair Credit Reporting Act data to verify my identity. What is The Federal Fair Credit Reporting Act?                                                                                                    | Date of birth                                                       |
| City State Zip Code Dhone EDI Mobile Phone Dhoile Phone Dhoile Phone Dhe information I've provided is correct, and I accept the use of <u>Fair Credit Reporting Act</u> data to verify my identity. What is The Federal Fair Credit Reporting Act?                                                                                                    | Home address EDIT                                                   |
| State Zip Code EDT Doble Phone number Mobile Phone Discrete And Lacept the use of Fair Credit Reporting Act data to verify my identity. What is The Federal Fair Credit Reporting Act?                                                                                                    | Street                                                              |
| Zip Code Phone number EDT Mobile Phone The information I've provided is correct, and I accept the use of <u>Fair Credit Reporting Act</u> data to verify my identity. What is The Federal Fair Credit Reporting Act?                                                                                                    | City                                                                |
| Phone number         EDT           Mobile Phone            The information I've provided is correct, and I accept            the use of Fair Credit Reporting Act data to verify my identity.            What is The Federal Fair Credit Reporting Act?                                                                                                    | State                                                               |
| Mobile Phone           The information I've provided is correct, and I accept           the use of Fair Credit Reporting Act data to verify my identity.           What is The Federal Fair Credit Reporting Act?                                                                                                    | Zip Code                                                            |
| The information I've provided is correct, and I accept to use of Fair Credit Reporting Act data to verify my identity. What is The Federal Fair Credit Reporting Act?                                                                                                    | Phone number EDIT                                                   |
| the use of Fair Credit Reporting Act data to verify my identity.         What is The Federal Fair Credit Reporting Act?                                                                                                    | Mobile Phone                                                        |
|                                                                                                    | the use of Fair Credit Reporting Act data to verify my              |
| Back Continue                                                                                                    | What is The Federal Fair Credit Reporting Act? $\qquad \qquad \lor$ |
| Back Continue                                                                                                    |                                                                     |
|                                                                                                    | Back Continue                                                       |
| See our Privacy Policy for how we treat your data.                                                                                                    | See our Privacy. Policy for how we treat your data.                 |

Q. This example shows the screens if you chose "Answer questions about your credit history." You answer the questions and **Continue** 

| opened a mortgage loan in or around Noveml<br>2011. Please select the lender to whom you cu<br>make your mortgage payments. If you do not<br>mortgage, select "None of the above".<br>Rock Financial Corp<br>First Nationwide Mtg<br>Inland Mortgage<br>Household Bank<br>None of the above                                                                                                    | edit<br>V<br>e<br>per<br>urrently |
|----------------------------------------------------------------------------------------------------|-----------------------------------|
| profile and financial activity.  What does this mean?  According to your credit profile, you may have opened a mortgage loan in or around Novemi 2011. Please select the lender to whom you c make your mortgage payments. If you do not mortgage, select "None of the above".  Rock Financial Corp First Nationwide Mtg Household Bank None of the above According to your credit profile, you may have opened a Bank of America credit cardit APlease the year in which your account was opened.  2009 2011 2013             | e<br>per<br>irrently              |
| According to your credit profile, you may have<br>opened a mortgage loan in or around Novemi<br>2011. Please select the lender to whom you cu<br>make your mortgage payments. If you do not<br>mortgage, select "None of the above".     Rock Financial Corp     First Nationwide Mtg     Inland Mortgage     Household Bank     None of the above     According to your credit profile, you may have<br>opened a Bank of America credit card. Please<br>the year in which your account was opened.     2009     2011     2013 | oer<br>irrently                   |
| 2011. Please select the lender to whom you ct make your mortgage payments. If you do not mortgage, select "None of the above".         Rock Financial Corp         First Nationwide Mtg         Inland Mortgage         Household Bank         None of the above         According to your credit profile, you may have opened a Bank of America credit card. Please the year in which your account was opened.         2009         2011         2013                                                                         | oer<br>irrently                   |
| <ul> <li>First Nationwide Mtg</li> <li>Inland Mortgage</li> <li>Household Bank</li> <li>None of the above</li> <li>According to your credit profile, you may have opened a Bank of America credit card. Please the year in which your account was opened.</li> <li>2009</li> <li>2011</li> <li>2013</li> </ul>                                                                                                    |                                   |
| Inland Mortgage     Household Bank     None of the above  According to your credit profile, you may have opened a Bank of America credit card. Please the year in which your account was opened.     2009     2011     2013                                                                                                    |                                   |
| <ul> <li>Household Bank</li> <li>None of the above</li> <li>According to your credit profile, you may have opened a Bank of America credit card. Please the year in which your account was opened.</li> <li>2009</li> <li>2011</li> <li>2013</li> </ul>                                                                                                    |                                   |
| None of the above     According to your credit profile, you may have opened a Bank of America credit card. Please the year in which your account was opened.     2009     2011     2013                                                                                                    |                                   |
| According to your credit profile, you may have<br>opened a Bank of America credit card. Please<br>the year in which your account was opened.     2009     2011     2013                                                                                                    |                                   |
| opened a Bank of America credit card. Please<br>the year in which your account was opened.<br>2009<br>2011<br>2013                                                                                                    |                                   |
| 2011<br>2013                                                                                                    |                                   |
| 2013                                                                                                    |                                   |
| 0                                                                                                    |                                   |
| 0                                                                                                    |                                   |
| None of the above                                                                                                    |                                   |
| 8. Which of the following is a current or previous<br>employer? If there is not a matched employer<br>select "None of the above.                                                                                                    |                                   |
| Saunders Manufacturing Co.                                                                                                    |                                   |
| Landmark Services                                                                                                    |                                   |
| Cintas Corp                                                                                                    |                                   |
| O Northrop Grumann                                                                                                    |                                   |
| None of the above                                                                                                    |                                   |
| Continue                                                                                                    |                                   |

## R. Phone confirmation process

| <b>ID</b> .me + 🞯                                                                                               |
|----------------------------------------------------------------------------------------------------|
| CONFIRMING YOUR PHONE                                                                                           |
| Please click the link sent to ( ) to confirm your mobile phone number.                                          |
| This screen will automatically refresh once your phone number has been confirmed.                               |
| C                                                                                                    |
|                                                                                                    |
| Didn't receive the text message? Send link again                                                                |
| <b>ID</b> .me + 🞯                                                                                               |
| $\bigotimes$                                                                                                    |
| Your phone was confirmed                                                                                        |
| Your mobile phone was successfully confirmed.<br>Please go back to the browser on your computer<br>to continue. |

S. Permit AccessVA/LGY Hub to use your information by selecting **Allow**. This returns you to LGY Hub site. If you are not routed back to LGY Hub, open a new browser window and enter the LGY Hub web page address <u>https://lgy.va.gov/</u>

| AUTHORIZE                     | YOUR VA APPLICATION                                                                     |        |   |
|-------------------------------|-----------------------------------------------------------------------------------------|--------|---|
|                               | $\bigotimes$                                                                            |        |   |
| We've ve                      | rified your identity!                                                                   |        |   |
| we need your pe               | ou back to your VA application<br>rmission to share your verified<br>ntity information. |        |   |
|                               | only information obtained from<br>on process will be shared.                            |        |   |
| your VA                       | application will receive:                                                               |        |   |
| 🧭 Birth Date                  | 🧭 Middle Name                                                                           |        |   |
| 🕑 City                        | Phone                                                                                   |        |   |
| 📀 Email                       | Postal Code                                                                             |        |   |
| First Name                    | State                                                                                   |        |   |
| Full SSN                      | Street                                                                                  |        |   |
| 🥑 Last Name                   |                                                                                         |        |   |
|                               |                                                                                         |        |   |
|                               | Allow                                                                                   |        |   |
|                               | Deny                                                                                    |        |   |
| You can remove this a<br>ID.m | access at any time by changing y<br>e account settings.                                 | our    |   |
| You can remove this<br>ID.m   | e account settings.                                                                     | me + 🧕 | 3 |
| You can remove this .<br>ID.m | e account settings.                                                                     |        |   |

You will see the screen below to register for a new account.

#### Go to next section User registers for a new account to view steps to register for a new account

| Welcome, JUSTICE<br>Help   sign Out         Welcome to LGY Hub!         To complete your registration, you will need to click on the Complete Registration button below and enter both your contact and affiliate information. In the future, to update that information, please<br>click on your name in the upper right of this page, and it will take you to your user profile where those pages are.         If you select the Help link, it will take you to frequently asked questions (FAQ) as well as give you the ability to enter a help ticket for access issues or other problems with your account.         Please discuss all business-related, loan, or funding fee matters with your VA RLC (Regional Loan Center).         Notes:         If you are a lender or servicer role/affiliate, your employer company admin must activate your account to give you access to LGY applications.         All affiliates other than lenders and servicers must complete a form and provide it to your regional loan center (RLC) before registration. If you have already completed that form and obtained your ID<br>with the VA, you will be active once you complete your registration. Please see this link for a list of RLC's to find the one for your state: <a href="https://www.benefils.va.gov/HOMELOANS/contact_dc_info.asp.com">https://www.benefils.va.gov/HOMELOANS/contact_dc_info.asp.com</a> .         Always log on to LGY Hub/ID.me starting at <a href="https://www.benefils.va.gov/HOMELOANS/contact_dc_info.asp.com">https://www.benefils.va.gov/HOMELOANS/contact_dc_info.asp.com</a> .         Guaranty<br>Claulator       Lenders Handbook<br>AXWays log on to LGY Hub/ID.me starting at https://gov.agov.       AccessVA Home<br>AccessVA FAQ<br>Outclitons<br>Contact us<br>Prequently Asked<br>Questions<br>Contact us<br>Privacy <th>ficial website of the United States</th> <th>0.</th> <th>NS/contact_rlc_info.asp<br/>ou know ∽</th> <th></th> <th></th> <th></th> <th></th> | ficial website of the United States | 0.                     | NS/contact_rlc_info.asp<br>ou know ∽  |                           |                                  |                                                     |                        |
|----------------------------------------------------------------------------------------------------|-------------------------------------|------------------------|---------------------------------------|---------------------------|----------------------------------|-----------------------------------------------------|------------------------|
| To complete your registration, you will need to click on the Complete Registration button below and enter both your contact and affiliate information. In the future, to update that information, please click on your name in the upper right of this page, and it will take you to your user profile where those pages are.<br>If you select the Help link, it will take you to frequently asked questions (FAQ) as well as give you the ability to enter a help ticket for access issues or other problems with your account.<br>Please discuss all business-related, loan, or funding fee matters with your VA RLC (Regional Loan Center).<br>Notes:<br>If you are a lender or servicer role/affiliate, your employer company admin must activate your account to give you access to LGY applications.<br>All affiliates other than lenders and servicers must complete a form and provide it to your regional loan center (RLC) before registration. If you have already completed that form and obtained your ID with the VA, you will be active once you complete your registration. Please see this link for a list of RLC's to find the one for your state: https://www.benefits.va.gov/HOMELOANS/contact_rlc_info.asp.<br>Always log-on to LGY Hub/ID.me starting at https://lgy.va.gov.<br>Complete Registration<br>Must registration<br>Builder Search<br>ColVRS AccessVA AccessVA Mome<br>AccessVA AccessVA AccessVA AccessVA<br>Builder Search<br>Condo Report<br>Military Pay and Housing<br>Contact AccessVA<br>Contact us<br>Privacy                                                                                                    |                                     |                        |                                       |                           |                                  |                                                     |                        |
| click on your name in the upper right of this page, and it will take you to your user profile where those pages are.<br>If you select the Help link, it will take you to frequently asked questions (FAQ) as well as give you the ability to enter a help ticket for access issues or other problems with your account.<br>Please discuss all business-related, loan, or funding fee matters with your VA RLC (Regional Loan Center).<br>Notes:<br>If you are a lender or servicer role/affiliate, your employer company admin must activate your account to give you access to LGY applications.<br>All affiliates other than lenders and servicers must complete a form and provide it to your regional loan center (RLC) before registration. If you have already completed that form and obtained your ID<br>with the VA, you will be active once you complete your registration. Please see this link for a list of RLC's to find the one for your state: https://www.benefits.va.gov/HOMELOANS/contact_rlc_info.asp.<br>Always log: on to LGY Hub/ID.me starting at https://lgy.va.gov.<br>Complete Registration<br>Guaranty<br>Calculator<br>Builder Search<br>Condo Report<br>Military Pay and Housing<br>Contact AccessVA FAQ<br>Contact AccessVA FAQ<br>Contact us<br>Privacy                                                                                                    | Welcome to LO                       | FY Hub!                |                                       |                           |                                  |                                                     |                        |
| Please discuss all business-related, loan, or funding fee matters with your VA RLC (Regional Loan Center).          Notes:         If you are a lender or servicer role/affiliate, your employer company admin must activate your account to give you access to LGY applications.         All affiliates other than lenders and servicers must complete a form and provide it to your regional loan center (RLC) before registration. If you have already completed that form and obtained your ID with the VA, you will be active once you complete your registration. Please see this link for a list of RLC's to find the one for your state: <a href="https://www.benefits.va.gov/HOMELOANS/contact_rlc_info.asp.">https://www.benefits.va.gov/HOMELOANS/contact_rlc_info.asp.</a> Always log-on to LGY Hub/ID.me starting at <a href="https://lgy.va.gov">https://lgy.va.gov</a> . Complete Registration          Public Tools       Helpful Links       AccessVA       Get Help       Frequently Asked       VM       Of Veteranas Affairs         Guaranty       Lenders Handbook       AccessVA FAQ       Questions       Contact AccessVA FAQ       Use Sins         Builder Search       VA Funding Fee Payment System       Contact AccessVA       Contact us       Privacy                                                                                                    |                                     |                        |                                       |                           |                                  | affiliate information. In the future, to update the | at information, please |
| Notes:         If you are a lender or servicer role/affiliate, your employer company admin must activate your account to give you access to LGY applications.         All affiliates other than lenders and servicers must complete a form and provide it to your regional loan center (RLC) before registration. If you have already completed that form and obtained your ID with the VA, you will be active once you complete your registration. Please see this link for a list of RLC's to find the one for your state: <a href="https://www.benefits.va.gov/HOMELOANS/contact_rlc_info.asp.">https://www.benefits.va.gov/HOMELOANS/contact_rlc_info.asp.</a> Always log-on to LGY Hub/ID.me starting at <a href="https://gy.va.gov">https://gy.va.gov</a> .         Complete Registration         Public Tools       Helpful Links       AccessVA       Get Help       Frequently Asked         Guaranty       Lenders Handbook       AccessVA Home       Frequently Asked       Usetions         Builder Search       VA Funding Fee Payment System       Contact AccessVA       Contact us       Privacy                                                                                                    | If you select the Help              | link, it will take you | ı to frequently asked questions (FAQ) | as well as give you the a | ability to enter a help ticket f | or access issues or other problems with your acc    | count.                 |
| If you are a lender or servicer role/affiliate, your employer company admin must activate your account to give you access to LGY applications.<br>All affiliates other than lenders and servicers must complete a form and provide it to your regional loan center (RLC) before registration. If you have already completed that form and obtained your D with the VA, you will be active once you complete your registration. Please see this link for a list of RLC's to find the one for your state: https://www.benefits.vaa.gov/HOMELOANS/contact_rlc_info.asp.<br>Always log-on to LGY Hub/ID.me starting at https://lgy.vaa.gov.<br><b>Complete Registration</b> Public Tools Helpful Links AccessVA Guaranty Calculator CAIVRS AccessVA FAQ Wustions Contact AccessVA Military Pay and Housing Contact AccessVA Military Pay and Housing Contact AccessVA Military Pay and Housing Contact AccessVA Contact us Privacy                                                                                                    | Please discuss all bus              | iness-related, loan,   | , or funding fee matters with your VA | RLC (Regional Loan Cen    | ter).                            |                                                     |                        |
| All affiliates other than lenders and servicers must complete a form and provide it to your regional loan center (RLC) before registration. If you have already completed that form and obtained your ID with the VA, you will be active once you complete your registration. Please see this link for a list of RLC's to find the one for your state: https://www.benefits.va.gov/HOMELOANS/contact_rlc_info.asp. Always log-on to LGY Hub/ID.me starting at https://igy.va.gov. Complete Registration Public Tools Helpful Links AccessVA Get Help Guaranty Calculator Builder Search AccessVA AccessVA AccessVA AccessVA AccessVA AccessVA AccessVA AccessVA AccessVA AccessVA AccessVA AccessVA AccessVA AccessVA AccessVA AccessVA FAQ Builder Search VA Funding Fee Payment System Contact AccessVA Home Hiltary Pay and Housing                                                                                                    | Notes:                              |                        |                                       |                           |                                  |                                                     |                        |
| with the VA, you will be active once you complete your registration. Please see this link for a list of RLC's to find the one for your state: https://www.benefits.va.gov/HOMELOANS/contact_rlc_info.aspr<br>Always log-on to LGY Hub/ID.me starting at https://gy.va.gov.<br>Complete Registration<br>Public Tools Helpful Links AccessVA Get Help<br>Guaranty<br>Calculator<br>Builder Search<br>Condo Report<br>Military Pay and Housing<br>Contact AccessVA                                                                                                    | If you are a lender or              | servicer role/affiliat | e, your employer company admin m      | ust activate your accour  | nt to give you access to LGY a   | pplications.                                        |                        |
| Complete Registration         Public Tools       Helpful Links       AccessVA       Get Help       VA       Supportingent<br>of Valerana Affairs         Guaranty<br>Calculator       Lenders Handbook       AccessVA Home       Frequently Asked<br>Questions       VA       VA                                                                                                    |                                     |                        |                                       | , ,                       |                                  |                                                     | ,                      |
| Public Tools     Helpful Links     AccessVA     Get Help     VA     Supportment       Guaranty     Lenders Handbook     AccessVA Home     Frequently Asked       Calculator     CAIVRS     AccessVA FAQ     Questions       Builder Search     VA Funding Fee Payment System     Contact AccessVA       Condo Report     Military Pay and Housing     Privacy                                                                                                    | Always log-on to LGY                | Hub/ID.me starting     | at <u>https://lgy.va.gov</u> .        |                           |                                  |                                                     |                        |
| Public Tools     Helpful Links     AccessVA     Get Help     VA     Supportment       Guaranty     Lenders Handbook     AccessVA Home     Frequently Asked       Calculator     CAIVRS     AccessVA FAQ     Questions       Builder Search     VA Funding Fee Payment System     Contact AccessVA       Condo Report     Military Pay and Housing     Privacy                                                                                                    | Complete Degistr                    | ation                  |                                       |                           |                                  |                                                     |                        |
| Guaranty     Lenders Handbook     AccessVA Home     Frequently Asked       Calculator     CAIVRS     AccessVA FAQ     Questions       Builder Search     VA Funding Fee Payment System     Contact AccessVA       Condo Report     Military Pay and Housing     Privacy                                                                                                    | Complete Registr                    | ation                  |                                       |                           |                                  |                                                     |                        |
| Guaranty     Lenders Handbook     AccessVA Home     Frequently Asked       Calculator     CAIVRS     AccessVA FAQ     Questions       Builder Search     VA Funding Fee Payment System     Contact AccessVA       Condo Report     Military Pay and Housing     Privacy                                                                                                    |                                     |                        |                                       |                           |                                  | • ••   🔿 van                                        |                        |
| Calculator CAIVRS AccessVA FAQ Questions<br>Builder Search VA Funding Fee Payment System Contact AccessVA Contact us<br>Condo Report Military Pay and Housing Privacy                                                                                                    |                                     |                        |                                       |                           |                                  | VA Of Veterans Affairs                              |                        |
| Builder Search VA Funding Fee Payment System Contact AccessVA Contact us<br>Condo Report Military Pay and Housing Privacy                                                                                                    |                                     |                        |                                       |                           |                                  |                                                     |                        |
| Condo Report Privacy Military Pay and Housing                                                                                                    |                                     | Builder Search         |                                       |                           | Contact us                       |                                                     |                        |
|                                                                                                    |                                     |                        |                                       |                           | Privacy                          |                                                     |                        |
|                                                                                                    |                                     | Condo Report           | Military Pay and Housing              |                           |                                  |                                                     |                        |

#### 1.1.3. User registers for a new account

- A. Click on '**Complete Registration**' to register for a new account.
- B. You will be redirected to Contact information page under user profile to complete your contact information. Enter all your information and click the Submit link. Email address, primary phone number and primary phone number type are required fields, and all other fields are optional. You will see the profile updated success message once you enter all the required fields and submit.

|                                                      | <b>VA</b> Loan Guaranty                                               | Wet<br>H |
|------------------------------------------------------|-----------------------------------------------------------------------|----------|
| <u>ub</u> > <u>My Profile</u> > Contac<br>My Profile | Contact Information                                                   |          |
| Contact Information<br>Affiliate Information         | Profile Updated<br>Your profile information was updated successfully. |          |
|                                                      | Job Title (optional) APPRAISER                                        |          |
|                                                      | Email Address                                                         |          |

C. You will be redirected to affiliation page under user profile to complete affiliation information

|                       | formation                                                                                                    |  |
|-----------------------|----------------------------------------------------------------------------------------------------|--|
| My Profile            |                                                                                                    |  |
| Contact Information   | Affiliate Information Required     Please fill out your affiliation information to complete account setup.                                                                              |  |
| Affiliate Information | Affiliate Information                                                                                                    |  |
|                       | You may add or remove affiliations by selecting the checkbox next to the affiliate type. If you wish to<br>change your employer enter your new affiliate ID and/or PIN where indicated. |  |
|                       | Appraiser (optional)                                                                                                    |  |
|                       | Inspector (optional)                                                                                                    |  |
|                       | Lender (optional)                                                                                                    |  |
|                       | Servicer (optional)                                                                                                    |  |
|                       | LAPP/SAPP SAR (optional)                                                                                                    |  |
|                       | Other Requester (optional)                                                                                                    |  |
|                       | Submit Reset Form                                                                                                    |  |

D. Enter your valid affiliate ID and /or PIN information on the affiliation page

#### User is an Appraiser

1. Enter your Appraiser ID and click the Submit link. You will see the screen below

|                                            | <b>VA</b> Loan Guaranty                              |  |  |
|--------------------------------------------|------------------------------------------------------|--|--|
| <u>'Hub</u> > <u>MyProfile</u> > Affiliate |                                                      |  |  |
| Contact Information                        | Affiliate Information                                |  |  |
| Affiliate Information                      | Update Success<br>Successfully updated affiliations. |  |  |
|                                            | Appraiser (optional)                                 |  |  |
|                                            | Appraiser ID 111111                                  |  |  |
|                                            | Inspector (optional)                                 |  |  |
|                                            | Lender (optional)                                    |  |  |
|                                            | Servicer (optional)                                  |  |  |
|                                            | LAPP/SAPP SAR (optional)                             |  |  |
|                                            | Other Requester (optional)                           |  |  |
|                                            | Submit Reset Form                                    |  |  |

2. Click on LGY Hub in the breadcrumbs and you will be redirected to LGY Hub main page where you can access the appraiser workspace

| <b>VA</b> Loan Gi                                        |                                                                                                    |                                                                                             | Welcome, <u>Woodrow</u><br>Help   Sign Out |                                |                                                                             |
|----------------------------------------------------------|----------------------------------------------------------------------------------------------------|---------------------------------------------------------------------------------------------|--------------------------------------------|--------------------------------|-----------------------------------------------------------------------------|
| SAR LSAM Trainin<br>SAR TPSS Trainin                     | g Pending & Susp<br>LIN Da                                                                                                    | ID:  Status: A/Y<br>ended Assignment<br>signment Upload<br>Indicator<br>//26/2018 Available | _                                          | illder Report                  | tage Calculator<br>for a full calculation<br>State<br>County<br>S484,350.00 |
| Public Tools<br>Guaranty<br>Calculator<br>Builder Search | Helpful Links<br>Lenders Handbook<br>CAIVRS<br>VA Funding Fee Payment System<br>Military Pay and Housing<br>Allowance Charts<br>Fee appraiser updates | AccessVA<br>AccessVA Home<br>Register an Account<br>AccessVA FAQ<br>Contact AccessVA        | Questic<br>Contact<br>Privacy              | -<br>ntly Asked<br>nns<br>t us | US Department<br>eVolenna Alfano                                            |

## User is an Appraiser and Inspector

1. Enter your Appraiser ID and Inspector ID and click the submit link

| LGY Hub > My Profile > Affiliate I | VA Loan Guaranty                                                               | Welcome, <u>Chester</u><br>Help   Sign Out |
|------------------------------------|--------------------------------------------------------------------------------|--------------------------------------------|
| My Profile<br>Contact Information  | Affiliate Information                                                          |                                            |
| Affiliate Information              | Update Success     Successfully updated affiliations.     Appraiser (optional) |                                            |
|                                    | Appraiser ID 1111111                                                           |                                            |
|                                    | Inspector (optional) Inspector ID 2222222                                      |                                            |
|                                    | Lender (optional)                                                              |                                            |
|                                    | LAPP/SAPP SAR (optional)     Other Requester (optional)                        |                                            |
|                                    | Submit Reset Form                                                              |                                            |

2. Click LGY Hub in the breadcrumbs and you will be redirected to LGY hub main page where you will have access to appraiser gear and Special Adapted Housing (SAH) application

| <b>VA</b> Loa                          |              | Welcome, <u>Chester</u><br>Help   Sign Out                                                        |                                                                    |                                        |
|----------------------------------------|--------------|---------------------------------------------------------------------------------------------------|--------------------------------------------------------------------|----------------------------------------|
| SAH<br>SAR LSAM<br>SAR TPSS            | Pending & Su | ID: JStatus: A/Y<br>Ispended Assignments<br>Assignment Upload<br>Indicator<br>11/06/2018 Required | Q Search Guaranty Percenta Maximize the calculator fo State County |                                        |
| <b>Public</b><br>Guaranty<br>Calculate |              | AccessVA Home F                                                                                   | Get Help VA                                                        | U.S. Department<br>of Veterans Affairs |

#### User is Lender or Servicer

Registering Lender/Servicer user must enter the Lender/Servicer ID and the company's PIN. The company ID and PIN can be obtained from active Admins and main point of contact at your organization.

1. Enter your Lender or Servicer ID and PIN and click the submit link

| n official website of the United States government $ \underline{\rm Here's how you know} \checkmark$ |                                                                                                    |
|----------------------------------------------------------------------------------------------------|----------------------------------------------------------------------------------------------------|
| <b>VA</b> Loan Guaranty                                                                              | V Welcome, A<br>Help   Sign Out                                                                                                    |
| <u>LGY Hub</u> > <u>My Profile</u> > Affiliate                                                       | e Information                                                                                                    |
| My Profile                                                                                           | _ Affiliate Information Required                                                                                                    |
| Contact Information                                                                                  | Please fill out your affiliation information to complete account setup.                                                                                                    |
| Affiliate Information <b>A</b><br>(Missing affiliations)                                             | Affiliate Information                                                                                                    |
|                                                                                                    | You may add or remove affiliations by selecting the checkbox next to the affiliate type. If you wish to<br>change your employer enter your new affiliate ID and/or PIN where indicated. |
|                                                                                                    | Appraiser 0                                                                                                    |
|                                                                                                    | Inspector <b>1</b>                                                                                                    |
|                                                                                                    | Lender •                                                                                                    |
|                                                                                                    | Lender ID 🚯                                                                                                    |
|                                                                                                    | Lender ID                                                                                                    |
|                                                                                                    | PIN                                                                                                    |
|                                                                                                    | PIN                                                                                                    |
|                                                                                                    | Servicer 0                                                                                                    |
|                                                                                                    | LAPP/SAPP SAR/Underwriter 0                                                                                                    |
|                                                                                                    | Other Requester 0                                                                                                    |
|                                                                                                    | Submit Reset                                                                                                    |

2. Lender/Servicer who has registered as a new user will need to be validated by their company admin and will see the message below. You company Admin will be notified that your account needs to be activated.

|   | An official website of the United States government <u>Here's how you know</u> |              |       | Welcome<br>Help   Sign Out                                                                                                    |  |  |
|---|--------------------------------------------------------------------------------|--------------|-------|----------------------------------------------------------------------------------------------------|--|--|
| ð |                                                                                |              |       | o accessing the full site. Your registration or reactivation was successful and is pending approval from your company's<br>ivated. Please contact your company admin for more information. |  |  |
|   | Name                                                                           | Email        | Phone |                                                                                                    |  |  |
|   | 101003-00100-0                                                                 | mortgage.com | -     |                                                                                                    |  |  |
|   |                                                                                |              |       |                                                                                                    |  |  |

## 1.2 Internal user registration for LGY Hub

#### 1.2.1 Access VA Registration for Internal users

Previous Internal users and users registering for a new account will need to register with Access VA prior to accessing LGY Hub using their VA PIV card. You will need to go through the registration process only once.

- 1. Navigate to LGY Hub
  - a. https://lgy.va.gov/
- 2. Click Sign In in the upper right corner

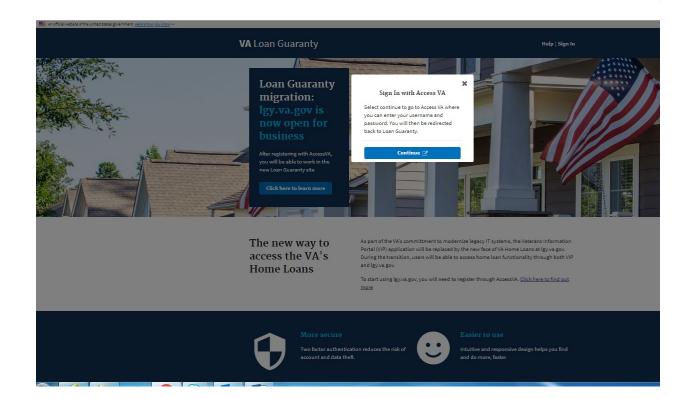

3. Click Continue. You will be redirected to AccessVA

AccessVA provides a single entry-point access that Veterans, family members, service members, and business partners can use to access many VA websites and online applications. Once an account is established, the Veteran will be spared the burden of having to keep track of multiple sets of identification credentials.

| AccessVA                  |                                                         | Securing | your Access to VA     |                            |
|---------------------------|---------------------------------------------------------|----------|-----------------------|----------------------------|
| ccessVA Home   About Acco | essVA   Contact Us                                      |          |                       | WERTHY & RALESS MINUNGWERT |
| 尾Loan Guaranty (LGY) lo   | go                                                      |          |                       |                            |
|                           | rtner to sign into Loan G<br>er for a Sign-In Partner o |          |                       |                            |
| 20                        | Sign in with<br>VA PIV Card                             | ID.me    | Sign in with<br>ID.me |                            |
|                           |                                                         |          |                       |                            |

- 4. Click **Sign in with VA PIV Card**. You will be redirected to the Third-Party Onboarding (3POB) page to enter your user account information.
  - a. You will need to enter your real information including SSN

| U.S. Department<br>of Veterans Affairs                                                                                                    |                                                                                                    |
|----------------------------------------------------------------------------------------------------|----------------------------------------------------------------------------------------------------|
| VA User Account Confirmation<br>We need help with confirming your VA PIV Card Information with our records<br>• The information below is what is provided by VA PIV Card log in.<br>• To complete the process we need you to provide the additional required information<br>• This process will improve your VA user experience and security while accessing information<br>Confirming your account is only required once for each different credential you use. |                                                                                                    |
| Name                                                                                                    | Person                                                                                                    |
| First Name*                                                                                                    | Gender                                                                                                    |
| Middle Name                                                                                                    | The test of the test of the test of the test of the test of test of te |
| Last Name*                                                                                                    | Email"                                                                                                    |
|                                                                                                    | Date of Birth (mm/dd/yyyy)*                                                                                                    |
|                                                                                                    | mm/dd/yyyy                                                                                                    |

5. Click **Submit**. You will see the below screen that your user account information is being processed.

|               | ········                                                                                           |  |
|---------------|----------------------------------------------------------------------------------------------------|--|
| Address 2     | Your VA User Account Confirmation is being processed and<br>may take up to 30 seconds to complete. |  |
| Address 3     |                                                                                                    |  |
|               |                                                                                                    |  |
| City*         |                                                                                                    |  |
|               |                                                                                                    |  |
| State*        |                                                                                                    |  |
| l             |                                                                                                    |  |
| Zip Code*     |                                                                                                    |  |
| Country*      |                                                                                                    |  |
| United States |                                                                                                    |  |
|               |                                                                                                    |  |

6. You will receive an Account Confirmation message

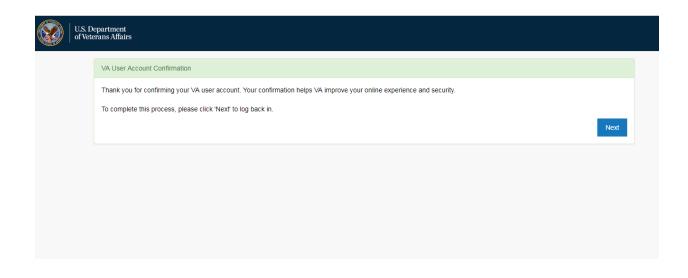

7. Click **Next**. You will be redirected to login again.

#### 1.2.2 User had a prior account

After successful login via Access VA using your VA PIV card you will either be redirected to user profile (if your primary phone number is missing from contact information) or you will be redirected to LGY Hub main page.

#### a. User's primary phone number information is missing

After successful login, you will be redirected to Contact Information page under user profile to complete the missing information. After updating the contact information, you will see a profile update success message. When you click on LGY Hub in the breadcrumbs, you will be redirected to LGY Hub main page

#### b. User's primary phone number information isn't missing

After successful login, if your contact information doesn't need to be updated, you will be redirected to LGY Hub main page. You will see all main LGY application links on the left side (ones you have access to). Clicking on the application link will redirect you to the application

Contact Information page under user profile

|                                                                        |                                                             | <b>VA</b> Loan Guaranty           |   | Welcome,<br>Help   Sign Out |
|------------------------------------------------------------------------|-------------------------------------------------------------|-----------------------------------|---|-----------------------------|
| LGY Hub > My Profile > Contact In<br>My Profile<br>Contact Information | Contact Information                                         |                                   |   |                             |
|                                                                        | Job Title (optional) BA                                     | ]                                 |   |                             |
|                                                                        | User Station                                                | ]                                 |   |                             |
|                                                                        | Email Address<br>test@test.com                              | ]                                 |   |                             |
|                                                                        | Primary Phone Number<br>Required<br>Frimary Phone Number    | Extension (optional)              | ] |                             |
|                                                                        | Primary Phone Type                                          | ]                                 |   |                             |
|                                                                        | Secondary Phone Number (optional)<br>Secondary Phone Number | Extension (optional)<br>Extension | ] |                             |
|                                                                        | Secondary Phone Type (optional) - Select -                  |                                   | - |                             |
|                                                                        | Submit Reset Form                                           |                                   |   |                             |

Profile Update success message on contact information page under user profile

|                                                                       |                                                        | <b>VA</b> Loan Guaranty |
|-----------------------------------------------------------------------|--------------------------------------------------------|-------------------------|
| LGY Hub > My Profile > Contact  <br>My Profile<br>Contact Information | nformation<br>_ Contact Information                    | n                       |
| Contact mormation                                                     | Profile Updated     Your profile information was up    | dated successfully.     |
|                                                                       | Job Title (optional)<br>BA                             |                         |
|                                                                       | User Station ANCHORAGE                                 | <b>\$</b>               |
|                                                                       | Email Address<br>test@test.com                         |                         |
|                                                                       | Primary Phone Number<br>(555) 555 - 5555               | Extension (optional)    |
|                                                                       | Primary Phone Type                                     |                         |
|                                                                       | Cell<br>Secondary Phone Number (optional)              | Extension (optional)    |
|                                                                       | Secondary Phone Number Secondary Phone Type (optional) | Extension               |
|                                                                       | - Select -                                             | \$                      |
|                                                                       | Submit Reset Form                                      |                         |

LGY Hub main page. You will see all main LGY application links on the left side (ones you have access to). Clicking on the application link will redirect you to the application

| <b>VA</b> Loan Gua         | aranty                     |                         |                |    | Welcome,<br>Help   Sign Out            |
|----------------------------|----------------------------|-------------------------|----------------|----|----------------------------------------|
| Access Manager             | Builder Report             | Guaranty Percen         | 0              | 3  |                                        |
| LGY Admin                  | Q <u>Search</u>            | Maximize the calculator |                | -  |                                        |
| SIM                        |                            | State                   | State          |    |                                        |
| SAH                        | _                          | County                  | County 4       | ;  |                                        |
| WebLGY                     |                            | County Loan Limit       | \$484,350.00   |    |                                        |
| SAR LSAM Training          | Veterans Informat          | ion Solution 🛛 🖉        |                |    |                                        |
| SAR TPSS Training          | Search by SSN or file numb | er:                     |                |    |                                        |
| Credit Standards<br>Course |                            | Q                       |                |    |                                        |
| Loan Guaranty Repo         | rts                        |                         |                |    |                                        |
|                            |                            |                         |                |    |                                        |
|                            |                            |                         |                |    |                                        |
| Public Tools H             | Helpful Links A            | accessVA G              | et Help        | VA | U.S. Department<br>of Veterans Affairs |
| Guaranty L                 | enders Handbook A          | ccessVA Home Fre        | equently Asked |    |                                        |

## 1.2.3 User registers for a new account

After successful login via Access VA using your VA PIV card you will be redirected to Contact Information page under user profile to complete your contact information

|                                    |                                                                     |                                      | VA Loan Guaranty | Welcome,<br>Help   S |
|------------------------------------|---------------------------------------------------------------------|--------------------------------------|------------------|----------------------|
| LGY Hub > My Profile > Contect Inf | ormation                                                            |                                      |                  |                      |
| My Profile<br>Contact Information  | Contact Information Requires Fill out your contact information      | ired<br>n to complete account setup. |                  |                      |
|                                    | <b>Contact Information</b>                                          |                                      |                  |                      |
|                                    | User Station Required<br>Please fill out all of the required fields | to complete account setup.           |                  |                      |
|                                    | Job Title (optional)<br>Job Title                                   |                                      |                  |                      |
|                                    | User Station                                                        |                                      |                  |                      |
|                                    | Emeil Address<br>Emeil Address                                      |                                      |                  |                      |
|                                    | Primary Phone Number<br>Primary Phone Number                        | Extension (optional)<br>Extension    |                  |                      |
|                                    | Primary Phone Type - Select -                                       |                                      |                  |                      |
|                                    | Secondary Phone Number (optional)<br>Secondary Phone Number         | Extension (optional)<br>Extension    |                  |                      |
|                                    | Secondary Phone Type (optional)  - Select -                         |                                      |                  |                      |
|                                    | Submit Reset Form                                                   |                                      |                  |                      |

After entering all the required fields – User station, email address, primary phone number and primary phone number type, you will see profile updated success message in green.

|                                   | <b>VA</b> Loan Guaranty                                                            | Welcome,<br>Help   S |
|-----------------------------------|------------------------------------------------------------------------------------|----------------------|
| LGY Hub > My Profile > Contact    |                                                                                    |                      |
| My Profile<br>Contact Information | _ Contact Information                                                              |                      |
| Contact mornation                 | Profile Updated Your profile information was updated successfully.                 |                      |
|                                   | Job Title (optional) Job Title                                                     |                      |
|                                   | User Station                                                                       |                      |
|                                   | Email Address<br>fake@fake.com                                                     |                      |
|                                   | Primary Phone Number     Extension (optional)       (555) 555 - 5555     Extension |                      |
|                                   | Primary Phone Type Home                                                            |                      |
|                                   | Secondary Phone Number (optional) Extension (optional)                             |                      |
|                                   | Secondary Phone Type (optional)                                                    |                      |
|                                   | - Select - 🔶                                                                       |                      |

Click on LGY Hub in the breadcrumbs and you will be redirected to LGY Hub main page. You will see SAR training links and Loan Guaranty Reports link in the left navigation if you haven't been granted access to any other applications.

| <b>VA</b> Loan Gu                                           | aranty                                             |         |                                                                                   |                                                                                                    |       | Welcome, <u>Sv</u><br>Help   Sign ( |
|-------------------------------------------------------------|----------------------------------------------------|---------|-----------------------------------------------------------------------------------|----------------------------------------------------------------------------------------------------|-------|-------------------------------------|
| SAR LSAM Training<br>SAR TPSS Training<br>Loan Guaranty Rep | Q Search                                           | α 8<br> | Guaranty Percer<br>Maximize the calculato<br>State<br>County<br>County Loan Limit | ntage Calculator of or a full calculation state to a full calculation state to a full calculation state to a full calculation state state |       |                                     |
| Calculator                                                  | <b>Helpful Links</b><br>Lenders Handbook<br>CAIVRS | Ac      | ccessVA Home F                                                                    | Get Help                                                                                                    | A   🞯 | U.S. Departmen<br>of Veterans Affa  |

# 2 How to Log in

### 2.1 Internal Users

Once you have registered for an Access VA account, follow the steps below to login to LGY Hub. You only need to register once with Access Va.

#### 1. Navigate to LGY Hub

a. Prod <u>https://lgy.va.gov/</u>

#### 2. Click Sign In in the upper right corner

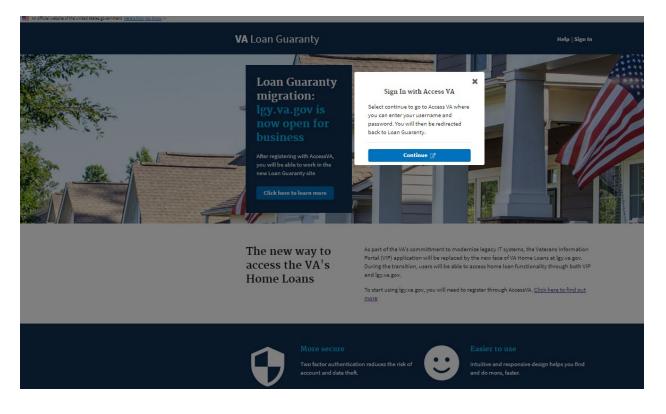

3. Click Continue. You will be redirected to AccessVA

|                                | partment<br>ans Affairs                                                  |                                               |          |                              |
|--------------------------------|--------------------------------------------------------------------------|-----------------------------------------------|----------|------------------------------|
| AccessVA                       | Securi                                                                   | ng your Access to VA                          |          | <u>IAM</u>                   |
| AccessVA Home   About AccessVA | Contact Us                                                               |                                               |          | IDENTITY & ACCESS MANAGEMENT |
| 尾Loan Guaranty (LGY) logo      |                                                                          |                                               |          |                              |
|                                | r to sign into Loan Guaranty (LGY):<br>r a Sign-In Partner or Learn More |                                               |          |                              |
| Si                             | Sign in with ID.me                                                       | Sign in with<br>ID.me                         | 8        | Sign in with<br>VA Logon     |
| e Vi                           | A PIV Card                                                               | ID.me                                         |          | VA Logon                     |
|                                | VA HOME                                                                  | PRIVACY   FOIA                                |          |                              |
|                                | U.S. Department of Veterar                                               | s Affairs   810 Vermont Avenue, NW Washingtor | DC 20420 |                              |

#### 4. Click Sign in with VA PIV Card

|      | U. of                    | S. Departm<br>'Veterans A                     |                 | .S. Department<br>f Veterans Affairs |                      | Q                               | 0                                  |
|------|--------------------------|-----------------------------------------------|-----------------|--------------------------------------|----------------------|---------------------------------|------------------------------------|
| A    | ccessV                   | A                                             |                 | sent to a secure webpage or          |                      | e to register or log in to your |                                    |
|      |                          | out AccessVA                                  | account. Alter  | you log in, you will be sent to      | Loan Guaranty (LGT). |                                 |                                    |
|      | e a secure V/            | anty<br>A Partner to sig<br>egister for a Sig | By continuing y | you agree to the terms of VA         | System use.          | Accept                          |                                    |
| Pa 0 | CAC                      | Sign in<br>DoD CAC                            |                 |                                      |                      |                                 | Sign in with<br>Norton by Symantec |
|      | D.me                     | Sign in v<br>ID.me                            |                 |                                      |                      |                                 |                                    |
|      | ect another<br>A website |                                               |                 |                                      |                      |                                 |                                    |
|      |                          |                                               |                 | VA HOME                              | PRIVACY   FOL        | A                               |                                    |

5. Click Accept. You will see the below screen while Access VA authenticates your account

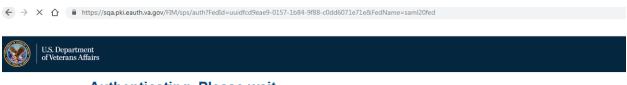

Authenticating. Please wait...

6. You will be redirected to LGYHUB after successful authentication. You will see all main LGY application links on the left side (for which you have access). Clicking on the application link will redirect you to the application

| An official website of the United States government <u>Here's how you know</u> <b>VA</b> Loan Guara                                                  |                                                                                                    |                                  |                                          | Welco<br>Help       | me, <u>Sv</u><br>  Sign |
|----------------------------------------------------------------------------------------------------|----------------------------------------------------------------------------------------------------|----------------------------------|------------------------------------------|---------------------|-------------------------|
| Access Manager<br>LGY Admin<br>SIM<br>SAH<br>WebLGY<br>SAR LSAM Training<br>SAR TPSS Training<br>Credit Standards<br>Course<br>Loan Guaranty Reports | Builder Report       Image: Constraint of the second second | <br>r for a full calculation     | <ul> <li></li> <li></li> <li></li> </ul> |                     |                         |
| <b>Public Tools Help</b><br>Guaranty Lende                                                                                                    |                                                                                                    | <b>et Help</b><br>equently Asked | VA                                       | U.S. De<br>of Veter | partmen<br>rans Affa    |

## 2.2 External Users

User who have registered an ID.me account with Access VA and have successfully registered with LGY Hub (either by linking to their VIP account (prior to 7/12/2020) or by registering a new account), can login via Access VA ID.me and access LGY Hub

- 1. Navigate to LGY Hub
  - a. Prod <u>https://lgy.va.gov/</u>
- 2. Click Sign In in the upper right corner

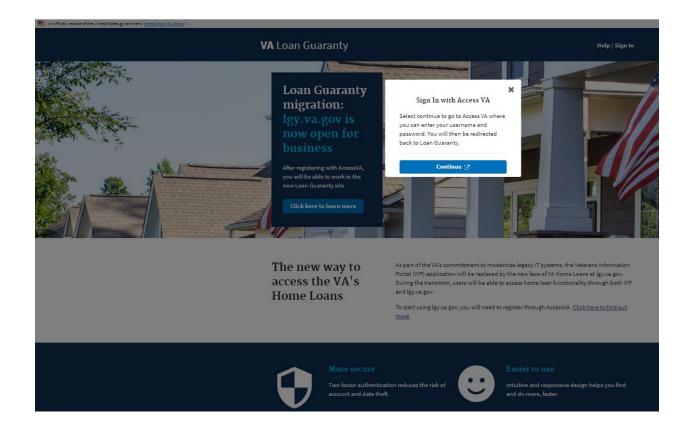

3. Click Continue. You will be redirected to AccessVA

| U.S. Depa<br>of Veterar                                         | rtment<br>1s Affairs  |                          |   |                              |
|-----------------------------------------------------------------|-----------------------|--------------------------|---|------------------------------|
| AccessVA                                                        | Se                    | curing your Access to VA |   | IAM                          |
| AccessVA Home   About AccessVA   (                              | Contact Us            |                          |   | IDENTITY & ACCESS MANAGEMENT |
| 尾Loan Guaranty (LGY) logo                                       |                       |                          |   |                              |
| Choose a secure VA Partner to<br>Don't have one? Register for a |                       |                          |   |                              |
| Sig                                                             | n in with<br>PIV Card | Sign in with             | 8 | Sign in with<br>VA Logon     |
|                                                                 |                       |                          |   |                              |
|                                                                 | VA                    | IOME I PRIVACY I FOIA    |   |                              |

### 4. Click Sign in with ID.me

| C 🖒 🔒 s | Secure   https://preprod.access           | .va.gov/accessva/?app         | ld=lgyhub                                                                                                    | ☆ ⊕ ⊘ ∎ |
|---------|-------------------------------------------|-------------------------------|----------------------------------------------------------------------------------------------------|---------|
|         | of                                        | S. Departmen<br>Veterans Affa | it<br>irs<br>U.S. Department<br>of Veterans Affairs                                                                                                    |         |
|         | AccessVA Home   Abo                       | You                           | cure Login Redirect<br>u are being sent to a secure webpage on the ID.me website to register or log in to your<br>count. After you log in, you will be sent to Loan Guaranty (LGY). |         |
|         | Loan<br>Guar                              |                               | continuing you agree to the terms of VA System use.                                                                                                    |         |
|         | Choose a secure VA<br>Don't have one? Reg |                               | Cancel                                                                                                    |         |
|         | <sup>®</sup> CAC                          | Sign in<br>DoD CA(            | Sign in w<br>Norton by Sy                                                                                                    |         |
|         | ID.me                                     | Sign in with<br>ID.me         |                                                                                                    |         |
|         |                                           | Attention: As of July         | 31, 2018 Norton by Symantec will no longer be available. Please select or register for another Sign-In Partner.                                                                     |         |
|         | Select another<br>VA website              |                               |                                                                                                    |         |
|         |                                           |                               | VA HOME   PRIVACY   FOIA<br>U.S. Department of Velecans Affairs   810 Vermont Avenue, NW Washington DC 20420                                                                        |         |

5. Click Accept. You will be redirected to ID.me Sign In page

Secure | https://api.idmelabs.com/en/session/new

|            | <b>D</b> .me + 🧐                 |
|------------|----------------------------------|
| Sign in    | or <u>sign up for an account</u> |
| Email      |                                  |
| name@examp | le.com                           |
| Password   |                                  |
|            |                                  |
|            | <i></i>                          |
|            | Sign in                          |
|            | Sign in<br>OR                    |
| Facebook   | OR                               |
| Facebook   | OR                               |

What is ID.me? | Terms of Service | Privacy Policy

6. Enter your ID.me login credentials – email and password for the account you created when you registered with ID.me

| <b>ID</b> .me + 🞯                 |  |  |
|-----------------------------------|--|--|
| Sign In or sign up for an account |  |  |
| Email                             |  |  |
| test@test.com                     |  |  |
| Password                          |  |  |
|                                   |  |  |
| Sign in                           |  |  |
| Or connect with                   |  |  |
| f Facebook Google in Linked       |  |  |
| Forgot your password?             |  |  |

### 7. Click the Sign In link

| https://api.idmelabs.com/en/multifactor/event/phone/new |                                                                                                    | ¢ |
|---------------------------------------------------------|----------------------------------------------------------------------------------------------------|---|
|                                                         | <b>ID</b> .me + 🞯                                                                                                    |   |
|                                                         | COMPLETE YOUR SIGN IN                                                                                                    |   |
|                                                         | Receive authentication code via phone                                                                                                    |   |
|                                                         | Text message                                                                                                    |   |
|                                                         | You will receive a code at the following number                                                                                                    |   |
|                                                         | (***) ***-*125                                                                                                    |   |
|                                                         | Continue                                                                                                    |   |
|                                                         | If you've changed phone numbers or carriers from<br>when you previously set up two-factor authentication,<br>please <u>update your settings here</u> . |   |

8. Select an option to receive the authentication code and click continue

| ← | $\rightarrow$ | C 1 | ĉ | https://api.idmelabs.com/en/multifactor/event/phone/e19da323e37c4dd8adfb12d8f3822a8f/edit                                                              | ¢ |
|---|---------------|-----|---|----------------------------------------------------------------------------------------------------|---|
|   |               |     |   | <b>ID</b> .me + 🞯                                                                                                    |   |
|   |               |     |   | COMPLETE YOUR SIGN IN                                                                                                    |   |
|   |               |     |   | Please check your phone for the 6-digit code that<br>we just sent to you at (***) ***-*126.                                                            |   |
|   |               |     |   | Enter the 6-digit code                                                                                                    |   |
|   |               |     |   | Didn't receive the code? <u>Send it again</u>                                                                                                    |   |
|   |               |     |   | Go back Continue                                                                                                    |   |
|   |               |     |   | If you've changed phone numbers or carriers from<br>when you previously set up two-factor authentication,<br>please <u>update your settings here</u> . |   |
|   |               |     |   | What is ID.mo? I Terms of Service I Privacy Policy                                                                                                    |   |

9. Enter the 6-digit code and Click continue. You will see the below screen 'You are now returning to your VA application'

| $\leftarrow \rightarrow \times \triangle$ | https://api.idmelabs.com/en/respond/saml |                                                 | 🍖 C | 4 | Ľ |
|-------------------------------------------|------------------------------------------|-------------------------------------------------|-----|---|---|
|                                           |                                          | <b>ID</b> .me + 🞯                               |     |   |   |
|                                           |                                          | You are now returning to<br>your VA application |     |   |   |
|                                           |                                          |                                                 |     |   |   |
|                                           |                                          |                                                 |     |   |   |
|                                           |                                          |                                                 |     |   |   |
|                                           |                                          |                                                 |     |   |   |
|                                           |                                          |                                                 |     |   |   |

10. You will be redirected to LGY Hub and see the gearbox based on your affiliation. For example, a user with both inspector and appraiser role will see the screen below

| An official website of the United States government <u>Here's how you know</u> |                                               |                                             |                                                         |                                                                                                    |                                          |
|--------------------------------------------------------------------------------|-----------------------------------------------|---------------------------------------------|---------------------------------------------------------|----------------------------------------------------------------------------------------------------|------------------------------------------|
| ۷                                                                              | <b>/A</b> Loan Gu                             | iaranty                                     |                                                         |                                                                                                    | Welcome, <u>Ches</u><br>Help   Sign C    |
|                                                                                | SAH<br>SAR LSAM Training<br>SAR TPSS Training | Pending & Suspe<br>LIN Ass<br>Dat           | ID:  Status: A/Y<br>ended Assignments<br>ignment Upload | Builder Report     Q Search     Guaranty Percert     Maximize the calculator     State     County     County Loan Limit | tage Calculator                          |
|                                                                                | <b>Public Tools</b><br>Guaranty<br>Calculator | Helpful Links<br>Lenders Handbook<br>CAIVRS | AccessVA<br>AccessVA Home<br>Register an Account        | Get Help                                                                                                    | A   😡 U.S. Departmen<br>of Veterans Alfa |

# 3 How to View/ Update user profile

## 3.1 View personal information

1. After successful sign in, when you are on the LGY Hub main page, click on your name in the welcome message on right hand corner.

| Access Manager       Access Manager       Announcements       Builder Report       Marimize for more search options         SIM       SAH       SAH       SAH       Sak       Sak       Sak       Submit         SAR LSAM Training       SAR TPSS Training       Condo Report       Garanty Percentage Calculator       Maximize for more search options         Name (optional)       State       Name       Select - \$       County       Select state first \$         Name       Select       Submit       County       Select state first \$       County       Select state first \$         Name       Select       Submit       State       State       County       Select state first \$       County       Select state first \$       County       Select state first \$       County       Select state first \$       County       Select state first \$       County       Select state first \$       County       Select state first \$       County       Select state first \$       County       Select state first \$       County       Select \$       County       Select \$       County       Select \$       County       Select \$       County       Select \$       County       Select \$       County       Select \$       County       Select \$       County       Select \$       County       Select \$ <th>An official website of the United States government Here's how you know</th> <th></th> <th></th>                                                                                                    | An official website of the United States government Here's how you know     |                                                                                                    |                                                                                                    |
|----------------------------------------------------------------------------------------------------|-----------------------------------------------------------------------------|----------------------------------------------------------------------------------------------------|----------------------------------------------------------------------------------------------------|
| Information Solution       Image: State State Stat | <b>VA</b> Loan Guarar                                                       | nty                                                                                                    |                                                                                                    |
|                                                                                                    | LGY Admin<br>SIM<br>SAH<br>WebLGY<br>SAR LSAM Training<br>SAR TPSS Training | S/20/2019: *** NEW *** VIP and LGY web sites<br>down 5/21 from 8pm to 10pm Condo Report Maximize for more search options Name (optional) State Name Submit Veterans Information Solution Search by SSN or file number: | Maximize for more search options<br>Name (optional)<br>State<br>Name<br>State<br>Submit<br>Guaranty Percentage Calculator<br>Maximize the calculator for a full calculation<br>State<br>County<br>Select state first<br>County<br>Select state first<br>County<br>County Select state first<br>Announcements<br>Help Tickets |

You will be redirected to User Profile. You can view your Personal Information – Name and Last four of you SSN.

Under Account Information you can view your User ID, affiliation, user type(s) (for external users), account status, and last login date and time. User type (s) is only available for external users and lists all the roles the user has in LGY Hub. Account status shows if the user is Active or Inactive.

The personal information is read- only and is obtained from Access VA. If you click on the 'i' icon next to your Name or SSN, you will see guidance on how to access Access VA and manage your personal information.

My Profile page for Internal user

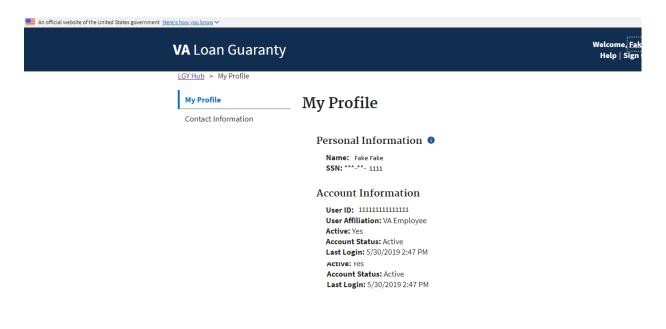

My Profile page for External user

| An official website of the United Stat                                             | vsgovernment <u>Henrik how you know</u> ∽                                                                                                    | Welcome <mark>, Ch<br/>Help   Sign</mark> |
|------------------------------------------------------------------------------------|----------------------------------------------------------------------------------------------------|-------------------------------------------|
| LGY Hub > My Profile<br>My Profile<br>Contact Information<br>Affiliate Information | My Profile Personal Information Name: Chester Smith SSN: ******1111 Account Information User ID: Userid User Affiliation: VA Affiliate User Type(s): Appraiser, Inspector Active: Yes Account Status: Active Last Login: 1/28/2019 12:52 PM Last Login: 1/28/2019 12:52 PM |                                           |

# 3.2 View/ Update Contact information

2. Click on Contact Information link in the left navigation. You will see the contact information form. The form is editable, and you can edit and update the information by clicking the Submit link.

#### Contact information form for internal users

Internal users can view and update the Job title, User station, email address, primary and secondary phone number, phone number type and extension. User station, email address, primary phone number and primary phone number type are required fields, all other fields are optional. Fill in all the required fields and submit to update the contact information. You will see an error and the required field will be highlighted in red if you attempt to leave the field blank and submit the form.

|                                   | V                                 | A Loop Guaranti        | Welcome, <u>S</u> |
|-----------------------------------|-----------------------------------|------------------------|-------------------|
|                                   | v                                 | <b>A</b> Loan Guaranty | Help   Sigr       |
| LGY Hub > My Profile > Contact In | formation                         |                        |                   |
| My Profile                        | <b>Contact Information</b>        |                        |                   |
| Contact Information               |                                   |                        |                   |
|                                   | Job Title (optional)              |                        |                   |
|                                   | Business analyst                  |                        |                   |
|                                   | User Station                      |                        |                   |
|                                   | ALBUQUERQUE                       |                        |                   |
|                                   | Email Address                     |                        |                   |
|                                   | Email Address<br>Required         |                        |                   |
|                                   | Email Address                     |                        |                   |
|                                   | Primary Phone Number              |                        |                   |
|                                   | Required                          | Extension (optional)   |                   |
|                                   | Primary Phone Number              | Extension              |                   |
|                                   | •<br>Primary Phone Type           |                        |                   |
|                                   | - Select -                        |                        |                   |
|                                   | - Jelett -                        |                        |                   |
|                                   | Secondary Phone Number (optional) | Extension (optional)   |                   |
|                                   | Secondary Phone Number            | Extension              |                   |
|                                   | Secondary Phone Type (optional)   |                        |                   |
|                                   | - Select -                        |                        |                   |
|                                   |                                   |                        |                   |
|                                   | Submit Reset Form                 |                        |                   |
|                                   |                                   |                        |                   |

You will see a Profile Update success message in green when you successfully update the contact information for an internal user

| An official website of the United States government Here's how you know V |                                     |                                                                   |                                           |
|---------------------------------------------------------------------------|-------------------------------------|-------------------------------------------------------------------|-------------------------------------------|
|                                                                           | <b>VA</b> Loan Guaranty             |                                                                   | Welcome, <u>Fakeva</u><br>Help   Sign Out |
|                                                                           | LGY Hub > My Profile > Contact Info | rmation                                                           |                                           |
|                                                                           |                                     | Contact Information                                               |                                           |
|                                                                           | Contact Information                 | Profile Updated           Your profile information was updated su | iccessfully.                              |
|                                                                           |                                     | Job Title (optional)<br>title                                     |                                           |
|                                                                           |                                     | User Station                                                      |                                           |
|                                                                           |                                     | ALBUQUERQUE                                                       |                                           |
|                                                                           |                                     | Work Email 🕚                                                      |                                           |
|                                                                           |                                     | test@test.test                                                    |                                           |
|                                                                           |                                     | Primary Phone Number                                              | Extension (optional)                      |
|                                                                           |                                     | (555) 555 - 5555                                                  | Extension                                 |
|                                                                           |                                     | Primary Phone Type                                                |                                           |
|                                                                           |                                     | Home 🗘                                                            |                                           |
|                                                                           |                                     | Secondary Phone Number (optional)                                 | Extension (optional)                      |
|                                                                           |                                     | Secondary Phone Number                                            | Extension                                 |
|                                                                           |                                     | Secondary Phone Type (optional)                                   |                                           |
|                                                                           |                                     | - Select - 🔶                                                      |                                           |
|                                                                           |                                     | Submit                                                            |                                           |

#### Contact Information page for External users

External users can view and update the Job title, email address, primary and secondary phone number, phone number type and extension. Email address, primary phone number, primary and phone number type are required fields, all other fields are optional. Fill in all the required fields and submit to update the contact information. You will see an error and the required field will be highlighted in red if you attempt to leave the field blank and submit the form.

| VAL          | oan Guaranty                     |                                   | Welcome, <u>Lyndon</u><br>Help   Sign Out |
|--------------|----------------------------------|-----------------------------------|-------------------------------------------|
| <u>LGY H</u> | ub > <u>My Profile</u> > Contact | Information                       |                                           |
| 1            | ly Profile                       | _ Contact Information             |                                           |
|              | Contact Information              |                                   |                                           |
| Ā            | filiate Information              | Job Title (optional)              |                                           |
|              |                                  | Job Title                         |                                           |
|              |                                  |                                   | -                                         |
|              |                                  | Email Address<br>Required         |                                           |
|              |                                  | Email Address                     | 1                                         |
|              |                                  | Email Address                     | J                                         |
|              |                                  | Primary Phone Number<br>Required  | Extension (optional)                      |
|              |                                  | Primary Phone Number              | Extension                                 |
|              |                                  | Think y Hole Number               |                                           |
|              |                                  | Primary Phone Type                |                                           |
|              |                                  | - Select -                        | ]                                         |
|              |                                  |                                   | -                                         |
|              |                                  | Secondary Phone Number (optional) | Extension (optional)                      |
|              |                                  | Secondary Phone Number            | Extension                                 |
|              |                                  | Secondary Phone Type (optional)   |                                           |
|              |                                  | - Select -                        | ]                                         |
|              |                                  |                                   | ]                                         |
|              |                                  | Submit Reset Form                 |                                           |

You will see a Profile Update success message in green when you successfully update the contact information for an internal user

|                                          | <b>VA</b> Loan                                            | Guaranty             | Wela<br>He |
|------------------------------------------|-----------------------------------------------------------|----------------------|------------|
| <u>YHub</u> > <u>MyProfile</u> > Contact |                                                           |                      |            |
| My Profile                               | Contact Information                                       |                      |            |
| Contact Information                      |                                                           |                      |            |
| Affiliate Information                    | Your profile Updated<br>Your profile information was upda | ted successfully.    |            |
|                                          | Job Title (optional)                                      |                      |            |
|                                          | APPRAISER                                                 |                      |            |
|                                          | Email Address                                             |                      |            |
|                                          | fake@fake.com                                             |                      |            |
|                                          | Primary Phone Number                                      | Extension (optional) |            |
|                                          | (555) 555 - 5555                                          | Extension            |            |
|                                          | Primary Phone Type                                        |                      |            |
|                                          | Cell                                                      | <b>\$</b>            |            |
|                                          | Secondary Phone Number (optional)                         | Extension (optional) |            |
|                                          | (555) 666 - 6666                                          | Extension            |            |
|                                          | Secondary Phone Type (optional)                           |                      |            |
|                                          | Home                                                      | \$                   |            |
|                                          | Submit Reset Form                                         |                      |            |

# 3.3 View/ Update User Affiliation for External users

3. Click on Affiliate Information link from the left navigation. You will see the affiliate information form.

The form will have your affiliate type selected (as you set it up during registration) and your affiliate ID will be displayed. If you have multiple roles you will see them all checked and respective Affiliate ID will be displayed. You can add or remove affiliation by selecting the checkbox next to to affiliate type.

You can only update your affiliation once every 30 days. The affiliate form will be disabled if you have made a change within last 30 days

|                                                             | <b>VA</b> Loan Guaranty                                                                          | Welcome, <u>Cl</u><br>Help   Sig |
|-------------------------------------------------------------|--------------------------------------------------------------------------------------------------|----------------------------------|
| <u>SY Hub</u> > <u>My Profile</u> > Affiliate<br>My Profile | Affiliate Information                                                                            |                                  |
| Contact Information Affiliate Information                   | Form Disabled<br>Your affiliations have changed within the last 30 days and may not be modified. |                                  |
|                                                             | Appraiser (optional)                                                                             |                                  |
|                                                             | Appraiser ID 1111111                                                                             |                                  |
|                                                             | Inspector (optional)                                                                             |                                  |
|                                                             | Inspector ID<br>2222222                                                                          |                                  |
|                                                             | Lender (optional)                                                                                |                                  |
|                                                             | LAPP/SAPP SAR (optional)                                                                         |                                  |
|                                                             | Other Requester (optional)                                                                       |                                  |
|                                                             | Submit Reset Form                                                                                |                                  |

# 4 Registered User Account

# 4.1. User's account is in Active Status

When you successfully log on to LGY HUB your desktop will display. The applications you have access to will be on the left.

| Here's how you know ~                                     |                                                                                                |                                                                                                    |
|-----------------------------------------------------------|------------------------------------------------------------------------------------------------|----------------------------------------------------------------------------------------------------|
| VA Loan Guaran                                            | ity                                                                                            | Welcome,<br>Help   Sign Out                                                                                                    |
| Access Manager<br>LGY Admin<br>SIM<br>SAH<br>WebLGY       | Announcements C Announcements                                                                  | Builder Report<br>Maximize for more search options<br>Name (optional)<br>Name<br>- Select -<br>Submit                                                                                                    |
| SAR LSAM Training SAR TPSS Training Loan Guaranty Reports | Condo Report<br>Maximize for more search options Name (optional) State Name Select - \$ Submit | Guaranty Percentage Calculator       Image: Calculator for a full calculation         Maximize the calculator for a full calculation       State         State       State         County       Select state first         County Loan Limit       \$484,350.00 |
|                                                           | Veterans Information Solution Search by SSN or file number:                                    | Admin Gear 🗭<br>Announcements<br>Help Tickets<br>Jobs<br>Users                                                                                                    |

## 4.2. User's Account is in Inactive Status

You will see the below message when log on to LGY Hub if your account is in inactive status

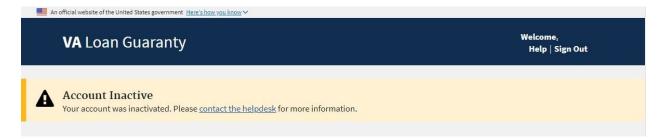

# 4.3. User is in Terminated Status

You will see the below message when log on to LGY Hub if your account is in terminated status

| <b>VA</b> Loan Guaranty                                                                                            | Welcome,<br>Help   Sign Out |
|----------------------------------------------------------------------------------------------------|-----------------------------|
| Account Terminated<br>Your account has been temporarily terminated. Please <u>submit a ticket</u> to our helpdesk. |                             |

4.4. Lender/Servicer who has registered as a new user will need to be validated by their company admin and will see the message below

|           | VA Loan Guaranty | Welcome, <u>JUANITA 🝐</u><br>Help   Sign Out                                                                                                    |
|-----------|------------------|----------------------------------------------------------------------------------------------------|
| company : |                  | stful and is pending approval from your company's administrator (admin). You will receive an e-mail when your account has been activated. Please contact y |
|           |                  |                                                                                                    |

# 4.5. Lender/Servicer who has been terminated by company's L/S Admin has the option to reactivate yourself

User must reenter the Lender or Servicer ID and PIN. Logged in user to this status will get below message

| VA Loan Guaranty |                                                                                                    | Welcome, TRUDY 🔥<br>Help   Sign Out |
|------------------|----------------------------------------------------------------------------------------------------|-------------------------------------|
|                  | Your account has been inactivated due to a validation change.<br>Please enter your current affiliate ID and PIN to get reactivated. If<br>your employer has been changed please enter the new<br>employer's ID and PIN. Contact your company admin for more<br>information. |                                     |
|                  | Lender PIN:                                                                                                    |                                     |
|                  | PIN Submit Reset Form                                                                                                    |                                     |

# 4.6. Lender/Servicer who has been inactivated by a batch process will get below message with option to reactivate themselves

User must reenter the Lender or Servicer ID and PIN.

| <b>VA</b> Loan Guaranty |                                                                                                    | Welcome, <u>JAMES</u> Å<br>Help   Sign Out |
|-------------------------|----------------------------------------------------------------------------------------------------|--------------------------------------------|
|                         | Inactive Account You did not validate your account by the 90 day mark and your account has expired. If you still work with the company you were an admin for and you are requesting reactivation please enter your ID and PIN and click Submit to continue.  Servicer ID: Required ID |                                            |
|                         | Servicer PIN: PIN Submit Reset Form                                                                                                    |                                            |
|                         |                                                                                                    |                                            |

# 4.7. Lender/Servicer who has done self-reactivation must be re-validated by the company's Admin.

You will see the below message when you log on to LGY Hub if your account is waiting for employer Admin to activate or validate your account.

|                         | 7                               | <b>VA</b> Loan Guar               | Welcome, 🔤 📤<br>Help   Sign Out                                                                         |
|-------------------------|---------------------------------|-----------------------------------|----------------------------------------------------------------------------------------------------|
| Thank You               |                                 | 17                                |                                                                                                    |
| our registration or res |                                 | at from your company's administra | an e-mail when your account has been activated. Please contact your company admin for more information. |
| Name                    | Email                           | Phone                             |                                                                                                    |
| -                       |                                 | (000) 000-0000                    |                                                                                                    |
|                         | And the Real Property lies, and | inc. description                  |                                                                                                    |
| and the second          | The second second               | 1000 000 0000                     |                                                                                                    |
| -                       | Statement of the other of       |                                   |                                                                                                    |
|                         | The Revenue Property and        |                                   |                                                                                                    |
| -                       | The second second second        |                                   |                                                                                                    |
|                         |                                 |                                   |                                                                                                    |

# 5 How to access LGY applications (Web LGY, SIM etc) in LGY Hub

After a successful login, the system redirects both internal and external users to LGY Hub main page. All the LGY applications that you have permissions to access based on your role appear as links in the left navigation menu. Clicking on an application link will open it in a new window.

For example, the screen below shows the LGY Hub main page for an internal user. All the LGY application links that this user has permission to access display in the left navigation menu. If the user clicks on the webLGY link, the application will open in a new window, as shown in the second screenshot.

| <b>VA</b> Loan Guara       | nty                        |                         |                          |          | Welcome, <u>S</u><br>Help   Sigi |
|----------------------------|----------------------------|-------------------------|--------------------------|----------|----------------------------------|
| Access Manager             | Builder Report             | Guaranty Percen         | -                        |          |                                  |
| LGY Admin                  | Q <u>Search</u>            | Maximize the calculator | r for a full calculation |          |                                  |
| SIM                        |                            | State                   | State                    | <b>+</b> |                                  |
| SAH                        |                            | County                  | County                   | \$       |                                  |
| WebLGY                     |                            | County Loan Limit       | \$484,350.00             |          |                                  |
| SAR LSAM Training          | Veterans Informati         | ion Solution 🛛 🖉        |                          |          |                                  |
| SAR TPSS Training          | Search by SSN or file numb | er:                     |                          |          |                                  |
| Credit Standards<br>Course |                            | Q                       |                          |          |                                  |
| Loan Guaranty Reports      |                            |                         |                          |          |                                  |
|                            |                            |                         |                          |          |                                  |
|                            |                            |                         |                          |          |                                  |
| Public Tools Help          | ful Links A                | accessVA G              | et Help                  | VA       | U.S. Departme                    |
| Guaranty Lende             | rs Handbook A              | ccessVA Home Fr         | equently Asked           |          |                                  |

|                                                                                                    | C Holp                                                                                                    | Username<br>February 05, 2019                                                                                                    |
|----------------------------------------------------------------------------------------------------|----------------------------------------------------------------------------------------------------|----------------------------------------------------------------------------------------------------|
| ICCA PERSONNESS AND AND AND AND AND AND AND AND AND AND                                                                                                    | APPEALS      ADMIN      CONTACT RLC  Available Functionalities                                                                                                    |                                                                                                    |
| o recently accessed Loans                                                                                                    | Obtain New VA Ioan<br>number (LIN) for IRRRL<br>Order IRRL         Eligibility Links<br>Search/Jucomated Certifi<br>Eligibility           Obtain New VA Ioan<br>number (LIN)<br>Request Appraisal         Create Record           Loan Links         Enter New Loan<br>Loan Inquiry         Create Record           Enter New Loan<br>Loan Inquiry         Search/<br>Enter New Loan<br>Advanced Search         Search/<br>Reports           Appraisal by External User Search<br>Loan Review Search<br>Funding Fee Enquiry<br>Funding Fee Enquiry<br>Funding Fee Enquiry<br>Funding Fee Search<br>Coan Review Search<br>Coan Review Search<br>Funding Fee Enquiry<br>Funding Fee Enquiry<br>Funding Fee Feenquiry<br>Funding Fee Feenquiry<br>Funding Fee Feenquiry<br>Funding Feenq | Vetaran SSN / Service Number<br>Update Person Data<br>tatus<br>tatus<br>tatus<br>Katus<br>Katus |
| WARNING<br>is a Federal crime to knowingly provide false or misleading informatic<br>for the home loan program.<br>Español (VA Forms   Pacifies Locator   Contact the VA   Prequenty Asked Guestone (FAGs)<br>Pricage Palicy   Web Palicies & Important Links   Annual Petformance and Accountacity Report<br>Fréadom of Information Act ( Samal Business Contact). Site Map<br>Fritador (With House) (UAA Freadom Corps | on in order to establish eligibility                                                                                                    |                                                                                                    |

# 6 Appraiser Gear/WorkSpace

## 6.1. Compacted View

When a user with Appraiser role logs in LGY Hub, they will see the LGY Hub main page with Appraiser Gear (Appraiser Workspace) in the gear box in its compacted view.

Appraiser's Name, Appraiser ID and Status (Active: Yes or No) is displayed. Pending and Suspended assignments table displays a short-list (up to five cases) of the appraiser's individual workload. Pending assignments are defined as those with a status of Out for Appraisal. Suspended assignments are the cases with a status of Suspended (Suspended for Additional Information). Suspended cases display with an alert icon next to the LIN Number.

From this listing of pending and suspended cases, the appraiser may click on the LIN to view case assignment summary. 'See more' link is displayed if the appraiser has more than 5 pending/ suspended cases. Clicking on 'See more' link will take the appraiser to the Appraiser Workspace.

For liquidation appraisals, if five full business days have passed, not counting the day the liquidation report was ordered and no appraisal has been uploaded, the system will flag the report as Late after 11:59 pm on the 5th full business day and display a LATE report indicator on the same line as the LIN. The Late Report message will be removed when an appraisal has been associated with the record.

When the appraiser's license is expiring within 30 days, the page will also display a notice indicating the license number, expiration date and state as shown in the screen below.

| SAR LSAM Training | Name: TEST 0                             | Orkspace                                 | 75   <b>Status:</b> A / Y | Builder Re                    | eport<br>ore search options              | G                                      |
|-------------------|------------------------------------------|------------------------------------------|---------------------------|-------------------------------|------------------------------------------|----------------------------------------|
| SAR TPSS Training | ξ                                        | & Suspended Ass<br>Assignment<br>Date    | 1.1.1                     | Name (option                  |                                          | ¢                                      |
|                   | <u>11-11-1-1111111</u>                   | 09/24/2018                               | Available                 | _                             |                                          | Submit                                 |
|                   | <lin #=""></lin>                         | 11/05/2018                               | Required                  | _                             |                                          |                                        |
|                   | <lin #=""></lin>                         | 11/05/2018                               | Required                  |                               | Percentage Ca<br>calculator for a full c |                                        |
|                   | <lin #=""></lin>                         | 11/05/2018                               | Available                 | _                             | State State                              | \$                                     |
|                   | <lin #=""></lin>                         | 11/05/2018                               | Required                  | _                             |                                          |                                        |
|                   | The following licens                     | se(s) will expire with<br>Expiration Dat |                           | County Los                    | County County<br>an Limit \$484,350      | -                                      |
|                   | XX123458                                 | 02/15/2019                               | CA                        |                               |                                          |                                        |
|                   | For more information<br>Business Profile | on on the licenses, g                    | o to <u>Personal /</u>    | _                             |                                          |                                        |
|                   | Find assignments                         | by LIN:                                  | ٩                         |                               |                                          |                                        |
|                   |                                          |                                          |                           |                               |                                          |                                        |
| Public Tools      | Helpful Links                            | Access                                   | 7A                        | Get Help                      | VA                                       | U.S. Department<br>of Veterans Affairs |
| Guaranty          | Lenders Handbook                         | AccessVA                                 | Home                      | Frequently Asked<br>Questions |                                          |                                        |
| Calculator        |                                          |                                          |                           |                               |                                          |                                        |

Appraiser can also look up a case by LIN ID using the 'Find assignments by LIN' look up field.

#### 6.2. Full View

Appraiser may click on the expand icon (arrow icon on the right-hand corner on Appraiser gear) to get access to the full view of Appraiser Workspace with complete functionality.

They will be able to view their Name, appraiser ID, status and availability status in read only format. They will also see the list of Assignments cancelled in the past 72 hours and complete list of Pending and Suspended assignments.

The left navigation menu displays links to personal/ business profile, geographic areas, unavailability dates and locate cases.

| VA Loan Guaranty                                                                             |                                                                                 |              |                        |                                                     | Welcome, <u>Wood</u><br>Help   Sign Out |
|----------------------------------------------------------------------------------------------|---------------------------------------------------------------------------------|--------------|------------------------|-----------------------------------------------------|-----------------------------------------|
| LGY Hub > Appraiser Workspace Appraiser Workspace Personal/Business Profile Geographic Areas | Appraiser Name:<br>Appraiser Status: A<br>Assignments (<br>Total assignments: 0 | ctive        | Apprais                | er ID: 111111<br>er Availability Status: Av<br>OUIS | vailable                                |
| Unavailability Dates                                                                         | LIN Assignme                                                                    | nt Date Stat | us / Disposition       | Appraisal Type                                      | Property Address                        |
| Locate Cases                                                                                 |                                                                                 |              | No assignmen           | ts found.                                           | 1                                       |
| Find assignments by LIN:                                                                     | Pending and Si<br>Maximum weekly ass<br>Total assignments: 5                    | •            | signments<br>Appraisal |                                                     | Sales Contract                          |
|                                                                                              | LIN                                                                             | Date         | Туре                   | Property Address                                    | Uploaded                                |
|                                                                                              | <u>11-11-1-1111111</u>                                                          | 09/24/2018   | LAP                    | Address                                             | Available                               |
|                                                                                              | : <u><li>kin #&gt;</li></u>                                                     | 11/05/2018   | LAP                    | Address                                             | Required                                |
|                                                                                              | < <u>LIN #&gt;</u>                                                              | 11/05/2018   | LAP                    | Address                                             | Required                                |
|                                                                                              | <u><lin #=""></lin></u>                                                         | 11/05/2018   | LAP                    | Address                                             | Available                               |
|                                                                                              | <u><lin #=""></lin></u>                                                         | 11/05/2018   | LAP                    | Address                                             | Required                                |

## 6.3. Personal/ Business Profile

Appraiser may click on Personal/ Business profile link in the left navigation on Appraiser Workspace to view their personal information, business contact information and license information.

Licenses table lists all states in which the appraiser is licensed, each license number and expiration date. However.

All the data is read only and any modifications may be made by VA users through SIM - TBD

| A Loan Guaranty                            |                                                   |                |                                                                     | Welcome, <u>Wood</u><br>Help   Sign Out |
|--------------------------------------------|---------------------------------------------------|----------------|---------------------------------------------------------------------|-----------------------------------------|
| <u>GY Hub</u> > <u>Appraiser Workspace</u> | > Personal/Business Profile                       |                |                                                                     |                                         |
| Appraiser Workspace                        | Appraiser Name: GUIDE<br>Appraiser Status: Active |                | oraiser ID: <sup>1111111</sup><br>oraiser Availability Status: Avai | lable                                   |
| Personal/Business Profile                  | Personal Informatio                               | on Business C  | ontact Information                                                  |                                         |
| Geographic Areas                           |                                                   |                |                                                                     |                                         |
| Unavailability Dates                       | Gender M                                          | Address        | Address                                                             |                                         |
| Locate Cases                               | Race W                                            | Rep Code       | 11111                                                               |                                         |
| Find assignments by LIN:                   |                                                   | Email          | fake@fake.com                                                       |                                         |
| xx-xx-xx0000000 Q                          |                                                   | Work Phone     | (555) 555 - 5555                                                    |                                         |
|                                            |                                                   | Cell Phone     |                                                                     |                                         |
|                                            |                                                   | Home Phone     |                                                                     |                                         |
|                                            |                                                   | Fax            |                                                                     |                                         |
|                                            | Licenses                                          |                |                                                                     | 1                                       |
|                                            | License Type                                      | License Number | License Expiration Date                                             | License State                           |
|                                            | Licensed                                          | XX123456       | 02/15/2019                                                          | CA                                      |
|                                            | Certified Residential                             | XX123456       | 01/31/2020                                                          | ТХ                                      |

## 6.4. Geographic Areas

Appraiser may click on Geographic Areas link in the left navigation to review all geographic areas where they are authorized and entered in the system as available to work.

| <b>VA</b> Loan Guaranty                                                           |             |                                   |      | Welcome, <u>Woodrow</u><br>Help   Sign Out   |
|-----------------------------------------------------------------------------------|-------------|-----------------------------------|------|----------------------------------------------|
| LGY Hub > Appraiser Workspace<br>Appraiser Workspace<br>Personal/Business Profile | Appraiser N | lame: GUIDE USER<br>tatus: Active |      | ID: 111111<br>Availability Status: Available |
| Geographic Areas                                                                  | State       | County                            | City | Last Assignment Date                         |
| Unavailability Dates                                                              | - тх        | BEXAR                             |      | 11/05/2018                                   |
| Locate Cases                                                                      | ТХ          | COMAL                             |      | 10/23/2018                                   |
| Find assignments by LIN:                                                          | TX          | GUADALUPE                         |      | 11/05/2018                                   |
| 10(-10(-1(-)(0)000000) Q                                                          | ΤХ          | KENDALL                           |      | 11/05/2018                                   |
|                                                                                   | ТХ          | WILSON                            |      | 10/29/2018                                   |

# 6.5. Unavailability Dates

Appraiser may click on Unavailability Dates in the left navigation review current availability status and most recent unavailability history

| <b>VA</b> Loan Guaranty         |                                                                   | Welcome, <u>Woodrow</u><br>Help   Sign Out                            |
|---------------------------------|-------------------------------------------------------------------|-----------------------------------------------------------------------|
| LGY Hub > Appraiser Workspace > | Unavailability Dates                                              |                                                                       |
| Appraiser Workspace             | Appraiser Name: WOODROW P JEFFERSONDL<br>Appraiser Status: Active | PPR Appraiser ID: 5003975<br>Appraiser Availability Status: Available |
| Personal/Business Profile       | Latest Unavailability History                                     |                                                                       |
| Geographic Areas                |                                                                   |                                                                       |
| Unavailability Dates            | Unavailable Dates                                                 |                                                                       |
| Locate Cases                    | Reason for Unavailability                                         |                                                                       |
|                                 | Requested by Appraiser                                            |                                                                       |
| Find assignments by LIN:        |                                                                   |                                                                       |

# 6.6. Locate Cases

Appraiser may click on the Locate cases in the left navigation to view appraiser's individual case assignments.

### Assignments canceled in past 90 days

| YHub > Appraiser Workspace >                                                                         | Locate Cases > Assignment<br>Locate Cases > Assignment<br>Locate Cases > | ients Canceled in t | he Past 90 Days                                                  |             |           |                     |  |  |
|----------------------------------------------------------------------------------------------------|----------------------------------------------------------------------------------------------------|---------------------|------------------------------------------------------------------|-------------|-----------|---------------------|--|--|
| Appraiser Workspace                                                                                  | Appraiser Name: GU<br>Appraiser Status: Ac                                                                                                    |                     | Appraiser ID: 111111<br>Appraiser Availability Status: Available |             |           |                     |  |  |
| Personal/Business Profile                                                                            | Assignments Canceled in the Past 90 Days                                                                                                    |                     |                                                                  |             |           |                     |  |  |
| Geographic Areas                                                                                     | Total assignments: 1                                                                                                    |                     |                                                                  |             |           |                     |  |  |
| Jnavailability Dates                                                                                 | LIN                                                                                                    | Assignment          | Status /                                                         | Disposition | Appraisal | Property<br>Address |  |  |
| ocate Cases                                                                                          |                                                                                                    | Date                | Disposition                                                      | Date        | Туре      | Address             |  |  |
| Canceled in the Past 90 Days<br>All in the Past 90 Days<br>Appraisal Uploaded in the Past<br>30 Days | <u>11-11-1-1111111</u>                                                                                                    | 10/23/2018          | Request<br>Canceled by VA                                        | 02/01/2019  | LGI       | Address             |  |  |

### All assignments in past 90 days

| <u> SY Hub</u> > <u>Appraiser Workspace</u> > | Locate Cases > All Assi                                                                                                    | gnments in the Pas | t 90 Days         |             |                           |          |
|-----------------------------------------------|----------------------------------------------------------------------------------------------------|--------------------|-------------------|-------------|---------------------------|----------|
| Appraiser Workspace                           | Appraiser Name: GUIDE USER         Appraiser ID: 111111           Appraiser Status: Active         Appraiser Availability Si |                    |                   |             | i <b>tatus:</b> Available |          |
| Personal/Business Profile                     | All Assignment                                                                                                    |                    |                   |             |                           |          |
| Geographic Areas                              | Total assignments: 1                                                                                                    |                    |                   |             |                           |          |
| Unavailability Dates                          | LIN                                                                                                    | Assignment         | Status /          | Disposition | Appraisal                 | Property |
| Locate Cases                                  |                                                                                                    | Date               | Disposition       | Date        | Туре                      | Address  |
| Canceled in the Past 90 Days                  |                                                                                                    |                    | Appraisal         | 02/06/2019  | IND                       | Address  |
| All in the Past 90 Days                       | <u>11-11-1-1111111</u>                                                                                                    | 11/26/2018         | Pending<br>Review |             |                           |          |
| Appraisal Uploaded in the Past<br>30 Days     |                                                                                                    |                    |                   |             |                           |          |

#### Assignments with appraisals uploaded in past 30 days

| LGY Hub > Appraiser Workspace             | > Locate Cases > Assign                            | ments with Appraisa | als Uploaded in th                                                | e Past 30 Days |           |          |
|-------------------------------------------|----------------------------------------------------|---------------------|-------------------------------------------------------------------|----------------|-----------|----------|
| Appraiser Workspace                       | Appraiser Name: (<br>Appraiser Status: /           |                     | Appraiser ID: <u>1111111</u><br>Appraiser Availability Status: Av |                |           | le       |
| Personal/Business Profile                 | Assignments with Appraisals Uploaded in the Past 3 |                     |                                                                   |                | t 30 Davs |          |
| Geographic Areas                          | Total assignments: 1                               |                     |                                                                   |                |           |          |
| Unavailability Dates                      | LIN                                                | Assignment          | Status /                                                          | Disposition    | Appraisal | Property |
| Locate Cases                              |                                                    | Date                | Disposition                                                       | Date           | Туре      | Address  |
| Canceled in the Past 90 Days              |                                                    |                     | Appraisal                                                         |                |           |          |
| All in the Past 90 Days                   |                                                    | 11/26/2018          | Pending<br>Review                                                 | 02/06/2019     | IND       |          |
| Appraisal Uploaded in the<br>Past 30 Days |                                                    |                     |                                                                   |                |           |          |

### 6.7. Assignment Summary

Authorized appraisers access an appraisal case and view the case assignment summary by clicking on the LIN ID from the appraiser workspace. The Appraisal Assignment Summary page gives the appraiser an overview of the appraisal record, a place to upload documents and retrieve the most recently uploaded appraisal and sales contract.

Appraisers will only be able to upload XML Appraisal Report Files with embedded PDF.

The next figure shows the appraiser assignment summary page.

| Assignment Summary      |                                                                    | <b>gnment Date:</b> 05/22/2020 <b>RLC:</b> 362<br>us: Out for Appraisal <b>Status Date:</b> 05/22/2020 |
|-------------------------|--------------------------------------------------------------------|----------------------------------------------------------------------------------------------------|
| AAPP Questions          | - Requester Details                                                | Property Description & Purchaser                                                                       |
| 1805                    | -                                                                  | Details                                                                                                |
| Correspondence History  | Name: CREDIT UNION                                                 | Street Number                                                                                          |
| Assignment Details      | <ul> <li>ID:</li> <li>Request received date: 05/22/2020</li> </ul> | 710                                                                                                    |
| Notes                   | Assignment Details                                                 | Address Line One                                                                                       |
| ind assignments by LIN: | Date of last update: 05/22/2020                                    | COUNTY ROAD COMM                                                                                       |
| xx-xxx-xxxxxxx Q        | Sale Price: \$343,300.00                                           | Address Line Two (optional)                                                                            |
|                         | Legal Description                                                  | Address Line Two                                                                                       |
|                         | NONE AVAILABLE                                                     | City                                                                                                   |
|                         |                                                                    | 80.0076                                                                                                |
|                         |                                                                    | County:                                                                                                |
|                         |                                                                    | State: TEXAS                                                                                           |
|                         |                                                                    | Zip<br>                                                                                                |
|                         |                                                                    | Purchaser Name:                                                                                        |
|                         | Docu                                                               | ments Upload                                                                                           |
|                         | Appraisal Report                                                   |                                                                                                    |
|                         | Choose File No file selected                                       |                                                                                                    |
|                         | Sales Contract                                                     |                                                                                                    |
|                         | Choose File No file selected                                       |                                                                                                    |

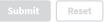

## Documents Upload History

| Date<br>Uploaded/<br>Generated | Document<br>Type  | Document<br>Name                | Revision<br>Comments | Corresp.<br>Type | User Preparing<br>Corresp. |
|--------------------------------|-------------------|---------------------------------|----------------------|------------------|----------------------------|
| 05/22/2020<br>10:19:34<br>CDT  | Sales<br>Contract | Sales Contr<br>act Addend<br>um | N/A                  | DOCRECD          | HELDIV CHEN                |
| 05/22/2020<br>10:18:55<br>CDT  | Sales<br>Contract | Sales Contr<br>act              | N/A                  | DOCRECD          | 10.001040                  |

Appraiser will see a confirmation message after successfully uploading an appraisal report/ sales contract and/ or updating the assignment summary. A log entry will be added to the Documents upload history table.

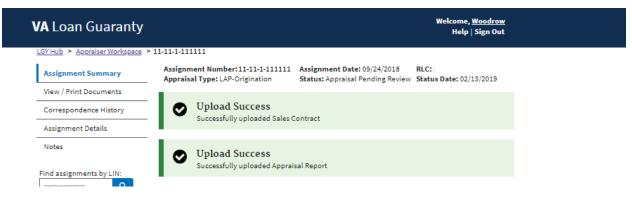

Appraiser will see an error message if they try to upload a file other than type xml for appraisal report

| LGY Hub > Appraiser Workspace Assignment Summary                       | Assignment Number: Assign                                                                                                    | ment Date: 11/05/2018 RLC: :<br>: Appraisal Pending Review Status Date: 02/15/2019                                                                                                    |
|------------------------------------------------------------------------|----------------------------------------------------------------------------------------------------|----------------------------------------------------------------------------------------------------|
| View / Print Documents<br>Correspondence History<br>Assignment Details | Unable to submit<br>The page was not saved. Please correctext.                                                                                                 | ct the issues found for the particular field(s) noted in red                                                                                                    |
| Notes<br>Find assignments by LIN:                                      | Requester Details Name: ID: Request received date: 11/05/2018 Assignment Details Date of last update: 02/15/2019 Refinance Amount: Legal Description: 2 FAMILY | Property Description & Purchaser<br>Details<br>Street Number:<br>Address Line One:<br>Address Line Two: (optional)<br>City:<br>County:<br>State: Connecticut<br>Zip:<br>Owner Name: ERIC |
|                                                                        | Docun                                                                                                    | nents Upload                                                                                                    |
|                                                                        | Appraisal Report:<br>Choose File account_status_2.JPG<br>Only XML files may be uploaded for Appraisal<br>Revision Comments:                                    | Reports.                                                                                                    |

Appraiser will see an error message if they try to upload an unsupported file type for sales contract. The supported file types are .pdf, .doc, .docx, .xlsx, .xls, .tif, .tiff, .gif, .jpg, .jpeg and .png file extensions.

| View / Print Documents   |                                                                                 |                                                         |
|--------------------------|---------------------------------------------------------------------------------|---------------------------------------------------------|
| Correspondence History   | Unable to submit                                                                |                                                         |
| Assignment Details       | The page was not saved. Please correct the text.                                | e issues found for the particular field(s) noted in red |
| Notes                    | Requester Details                                                               | Property Description & Purchaser                        |
|                          | -                                                                               | Details                                                 |
| Find assignments by LIN: | Name:                                                                           |                                                         |
|                          | ID:                                                                             | Street Number:                                          |
|                          | Request received date: 11/26/2018                                               |                                                         |
|                          | Assignment Details                                                              | Address Line One:                                       |
|                          | Date of last update: 02/06/2019                                                 |                                                         |
|                          | Sale Price:                                                                     |                                                         |
|                          | Legal Description:                                                              | Address Line Two: (optional)                            |
|                          |                                                                                 |                                                         |
|                          |                                                                                 | City:                                                   |
|                          |                                                                                 |                                                         |
|                          |                                                                                 |                                                         |
|                          |                                                                                 | County:                                                 |
|                          |                                                                                 | State: Texas                                            |
|                          |                                                                                 | Zip:                                                    |
|                          |                                                                                 |                                                         |
|                          |                                                                                 | Purchaser Name:                                         |
|                          | Documer                                                                         | nts Upload                                              |
|                          | Appraisal Report:                                                               |                                                         |
|                          | Choose File No file chosen                                                      |                                                         |
|                          | Revision Comments:                                                              |                                                         |
|                          |                                                                                 |                                                         |
|                          | Sales Contract:                                                                 |                                                         |
|                          | Choose File New Text Document.txt                                               |                                                         |
|                          | Only .pdf, .doc, .docx, .xlsx, .xls, .tif, .tiff, .gif, .jpg<br>Sales Contract. | g, .jpeg, and .png file extensions are supported for    |

# 6.8. AAPP Questions

The Assisted Appraisal Processing Program (AAPP) allows completion of an appraisal report based solely on information gathered by a person with whom the VA fee panel appraiser has an agreement with for such services. A VA fee panel appraiser participating in the AAPP process must continue to follow all applicable VA statutes, regulations, policies, and policies and procedures.

Lenders indicate whether the VA appraisal can be prepared under AAPP. The assigned VA fee panel appraiser must indicate if the appraisal report was prepared under AAPP. If the AAPP is used on an appraisal, the assigned VA fee panel appraiser indicate if the assisting individual is an appraiser trainee, non-VA appraiser or VA appraiser.

| <u>LGY Hub</u> > <u>Appraiser Workspace</u> > | 49-49-6- Appraisal Assistance Pro                              | cessing Program                                          |                                     |
|-----------------------------------------------|----------------------------------------------------------------|----------------------------------------------------------|-------------------------------------|
| Assignment Summary                            | Assignment Number: 49-49-6<br>Appraisal Type: LAPP-Origination | Assignment Date: 05/22/2020<br>Status: Out for Appraisal | RLC: 362<br>Status Date: 05/22/2020 |
| AAPP Questions                                |                                                                |                                                          |                                     |
| 1805                                          | Will the Assisted Appraisal Processing P                       | rogram (AAPP) be used                                    |                                     |
| Correspondence History                        | for this appraisal?                                            | ······································                   |                                     |
| Assignment Details                            | Yes                                                            | \$                                                       |                                     |
| Notes                                         | Assisted Appraisal Processing Program                          | Туре                                                     |                                     |
| Find assignments by LIN:     xx-xx-x-xxxxxxx  | - Select -                                                     | \$                                                       |                                     |
|                                               |                                                                | Submit Reset                                             |                                     |

#### The next figure shows the AAPP page.

#### 6.9. 1805

This page is used to view and print the 1805 Request for Determination of Reasonable Value. Other documents, such as the appraisal report and sales contract, are viewed on the correspondence history page.

The next figure shows the 1805 page.

|                           |                                                                                         |                                        |                                                     | Assignment D<br>Status: Out for                                            | 1 1                                                                                                    |                                                                                                    | e: 05/22/2020                                                |  |
|---------------------------|-----------------------------------------------------------------------------------------|----------------------------------------|-----------------------------------------------------|----------------------------------------------------------------------------|----------------------------------------------------------------------------------------------------|----------------------------------------------------------------------------------------------------|--------------------------------------------------------------|--|
| AAPP Questions <u>Vie</u> | w/Print                                                                                 |                                        |                                                     |                                                                            |                                                                                                    |                                                                                                    |                                                              |  |
| 1805                      |                                                                                         |                                        |                                                     |                                                                            |                                                                                                    |                                                                                                    |                                                              |  |
| Correspondence History    |                                                                                         |                                        |                                                     |                                                                            |                                                                                                    |                                                                                                    |                                                              |  |
| Assignment Details        |                                                                                         |                                        |                                                     |                                                                            |                                                                                                    |                                                                                                    | OMB Control No.: 2900-0045                                   |  |
| Notes                     |                                                                                         |                                        |                                                     |                                                                            |                                                                                                    |                                                                                                    | Respondent Burden: 12 minutes<br>Expiration Date: 07/31/2020 |  |
|                           | Department of Veterans                                                                  |                                        |                                                     | REQUEST FOR DETER                                                          | RMINATION OF REASON                                                                                                    |                                                                                                    |                                                              |  |
| ind assignments by LIN:   | 1. CASE NUMBER: LAPF<br>2. PROPERTY ADDRESS<br>County:                                  |                                        | code and county):                                   | 3. LEGAL DESCRIPTIO<br>NONE AVAILABLE                                      | IN:                                                                                                    | 4. TITLE LIMITATIONS<br>COVENANTS:                                                                                                    | S AND RESTRICTIVE                                            |  |
| xx-xx-x-xxxxxxxx Q        | 5A NAME AND ADDRESS OF PERSON OR FIRM MAKING<br>REQUESTAPPLICATION:                     |                                        |                                                     |                                                                            |                                                                                                    | 6. LOT DIMENSIONS:<br>1. IRREGULAR: 2. ACRES:<br>7. UTILITIES:<br>ELECTRIC: GAS:<br>WATED: SEMED:                                                                                                    |                                                              |  |
|                           | 5B. EMAIL ADDRESS (to be notified when appraisal uploaded):                             |                                        |                                                     | ed):                                                                       |                                                                                                    | WATER: SEW<br>1. D RANGE/ 4<br>OVEN                                                                                                    | A. CLOTHES 7. VENT<br>WASHER FAN                             |  |
|                           |                                                                                         |                                        |                                                     |                                                                            |                                                                                                    | 2. DREFRIG. 5. DRYER 8. DWA<br>CARPE<br>0 5. DISH 6. DGARBAGE<br>WASHER DISPOSAL                                                                                                    |                                                              |  |
|                           | STATUS                                                                                  | 10. BUILDING<br>TYPE:<br>Single Family | 11. FACTORY<br>FABRICATED<br>No                     | 12A. NO. OF<br>BUILDINGS:<br>0                                             | 12B. NO. OF LIVING<br>UNITS:<br>1                                                                                                    | 13A. STREET<br>ACCESS:                                                                                                    | 13B. STREET<br>MAINTENANCE:                                  |  |
|                           | 14A. CONSTRUCTION<br>WARRANTY INCLUDED<br>(if yes, complete items<br>14B and 14C)<br>No | ?                                      | 14B. NAME OF<br>WARRANTY<br>PROGRAM:                | 14C. EXPIRATION DAT                                                        | E: (month, day, year)                                                                                                    | 15. CONSTRUCTION                                                                                                    | COMPLETED: (month, year)                                     |  |
|                           | 16. NAME OF OWNER:                                                                      |                                        | 17. PROPERTY:                                       |                                                                            |                                                                                                    | 18. RENT (if applicable                                                                                                    | e):                                                          |  |
| I                         | 19. NAME OF OCCUPAN                                                                     |                                        | 20. TELEPHONE<br>NO.:                               | 21. NAME OF BROKER                                                         |                                                                                                    | 22. TELEPHONE NO.:                                                                                                    |                                                              |  |
|                           | 23. KEYS AT: (address)                                                                  |                                        | 24. ORIGINATOR'S<br>IDENT NO.:                      | 25. SPONSOR'S IDENT                                                        | NO.:                                                                                                    | 26. INSTITUTIONS CA<br>8040918347                                                                                                    | SE NO.:                                                      |  |
|                           | 27. PURCHASER'S NAM                                                                     |                                        |                                                     | section 805 of the Civil Righ<br>VA finds there is noncomplia<br>violator. | s prohibit discrimination becau<br>. Numerous State statutes and<br>ts Act of 1968 prohibits discrim<br>ance with any antidiscriminatio | ause of race, color, religion, sex, or national origin in the sale or<br>and local ordinances also prohibit such discrimination. In addition,<br>noninatory predictors and connection the firming of occusing. If<br>film laws or regulations, it may discontinue business with the |                                                              |  |
| I                         |                                                                                         |                                        |                                                     | ON (Complete items 28A                                                     |                                                                                                    |                                                                                                    |                                                              |  |
|                           | 28A. NAME AND ADDRE<br>OF BUILDER                                                       |                                        | 28B. VA<br>BUILDER ID<br>NO.:                       | 28C. TELEPHONE<br>NO.:                                                     | 28D. NAME AND ADDR<br>OF WARRANTOR:                                                                                                    |                                                                                                    | 28E. TELEPHONE NO.:                                          |  |
| I                         | 29. APPLICABLE POINT                                                                    | OF                                     | 30. ANNUAL F                                        | REAL ESTATE TAXES                                                          | 32. LEASEHOLD CASE                                                                                                    | S (Complete if applicable                                                                                                    | e)                                                           |  |
|                           | CONTACT INFORMATIC<br>Name:                                                             | N                                      | 31. MINERAL                                         | RIGHTS RESERVED? No                                                        | 32A. LEASE IS:                                                                                                    | 32B. EXPIRES: (Date)                                                                                                    |                                                              |  |
|                           | Phone:<br>Email:                                                                        | _                                      |                                                     |                                                                            |                                                                                                    | 32C. ANNUAL GROUN                                                                                                    | ND RENT:                                                     |  |
|                           | 33A. SALE PRICE OF PF<br>\$343,300.00                                                   |                                        | 33. IS BUYER<br>PURCHASING LOT<br>SEPARATELY?<br>No | 34. REFINANCING AMO<br>LOAN:                                               | DUNT OF PROPOSED                                                                                                    | 35. PROPOSED SALE<br>Yes                                                                                                    | CONTRACT ATTACHED?                                           |  |
| I                         |                                                                                         |                                        |                                                     | CERTIFICATION FOR S                                                        | UBMISSION TO VA                                                                                                    | 1                                                                                                    |                                                              |  |
| I                         | On receipt of "Notice of V                                                              | alue" or advice                        | from the Department                                 |                                                                            |                                                                                                    | t be issued, we agree to                                                                                                    | forward to the appraiser the                                 |  |
|                           | approved fee which we ar                                                                | re holding for th                      | is purpose.                                         | 37. TITLE:                                                                 | 38. TELEPHONE NO .:                                                                                                    | 2                                                                                                    | 39. DATE:                                                    |  |

: 41. NAME OF APPRAISER: SUPERSEDES VA FORM 26-1805, APR, 2014, WHICH WILL NOT BE USED. VA FORM JUL 2017 26-1805

## 6.10. Correspondence History

Appraiser may click on Correspondence History link in the left navigation to upload non-appraisal report/sales contract documents and review documents previously uploaded. Document upload history displays all document uploaded by the appraiser and can be viewed by clicking on the document type link. In addition, appraisers have access to the following documents, and all addendum of the document, uploaded by a Lender, for all appraisal types:

- Construction Exhibits
- Post Construction Inspection
- Repair Inspection Report
- Sales Contract
- Other

The next figure shows the correspondence history page.

| <b>VA</b> Loan Guaranty                   |                                                     |                                                    | Welcome, <u>Woodrow</u><br>Help   Sign Out                       |
|-------------------------------------------|-----------------------------------------------------|----------------------------------------------------|------------------------------------------------------------------|
| LGY Hub > Appraiser Workspace >           | > Correspondence                                    |                                                    |                                                                  |
| Assignment Summary                        | Assignment Number:<br>Appraisal Type: LAP-Refinance | Assignment Date: 11/05<br>Status: Appraisal Pendin | 5/2018 <b>RLC:</b> :<br>ng Review <b>Status Date:</b> 02/15/2019 |
| View / Print Documents                    |                                                     | De sum en te Unite d                               | -                                                                |
| Correspondence History                    |                                                     | Documents Upload                                   | IS                                                               |
| Assignment Details                        | Document Type:                                      |                                                    |                                                                  |
| Notes                                     | Repair Inspection Report                            | \$                                                 |                                                                  |
| Find assignments by LIN:                  | Repair Inspection Report                            |                                                    |                                                                  |
| 200-30-30-30-30-30-30-30-30-30-30-30-30-3 | Post Construction Inspection Rep                    | ort                                                |                                                                  |
|                                           | Construction Exhibits                               |                                                    |                                                                  |
|                                           | Other                                               |                                                    |                                                                  |

#### Documents Upload History

2 Correspondence(s)

| Date<br>Uploaded/<br>Generated | Document<br>Type                             | Document<br>Name | Revision<br>Comments | Corresp.<br>Type | User Preparing<br>Corresp. |
|--------------------------------|----------------------------------------------|------------------|----------------------|------------------|----------------------------|
| 02/15/2019<br>12:49:35<br>CST  | Post<br>Construction<br>Inspection<br>Report |                  | N/A                  | DOCRECD          | WOODROW                    |
| 02/15/2019<br>12:49:12<br>CST  | <u>Appraisal</u><br><u>Report</u>            |                  | N/A                  | DOCRECD          | WOODROW                    |

User will see an upload success message after successfully uploading a file

| <b>VA</b> Loan Guaranty         |                                                     | Welcome, <u>Woodrow</u><br>Help   Sign Out                                                   |
|---------------------------------|-----------------------------------------------------|----------------------------------------------------------------------------------------------|
| LGY Hub > Appraiser Workspace > | > Correspondence                                    |                                                                                              |
| Assignment Summary              | Assignment Number:<br>Appraisal Type: LAP-Refinance | Assignment Date: 11/05/2018 RLC:<br>Status: Appraisal Pending Review Status Date: 02/15/2019 |
| View / Print Documents          |                                                     |                                                                                              |
| Correspondence History          | Upload Success<br>Successfully uploaded file        |                                                                                              |
| Assignment Details              | ouccession, aproduce me                             |                                                                                              |
| Notes                           | ]                                                   | Documents Uploads                                                                            |
| Find assignments by LIN:        | Document Type:<br>Repair Inspection Report          | \$                                                                                           |
|                                 | File to Upload:<br>Choose File No file chosen       |                                                                                              |
|                                 |                                                     | Submit Reset Form                                                                            |

#### Documents Upload History

| Date<br>Uploaded/<br>Generated | Document<br>Type                             | Document<br>Name | Revision<br>Comments | Corresp.<br>Type | User Preparing<br>Corresp. |
|--------------------------------|----------------------------------------------|------------------|----------------------|------------------|----------------------------|
| 02/15/2019<br>12:54:24<br>CST  | Repair<br>Inspection<br>Report               |                  | N/A                  | DOCRECD          | WOODROW                    |
| 02/15/2019<br>12:49:35<br>CST  | Post<br>Construction<br>Inspection<br>Report |                  | N/A                  | DOCRECD          | WOODROW                    |

Appraiser will see an error message if they try to upload an unsupported file type. Supported file types are .pdf, .doc, .docx, .xlsx, .xls, .tif, .tiff, .gif, .jpg, .jpeg and .png file extensions.

The appraisal report must be a .pdf document and the sales contract must be a .xml document.

| <b>VA</b> Loan Guaranty         | Welcome, <u>Woodrow</u><br>Help   Sign Out                                                                                                    |
|---------------------------------|----------------------------------------------------------------------------------------------------|
| LGY Hub > Appraiser Workspace > | Locate Cases > Assignments with Appraisals Uploaded in the Past 30 Days > Correspondence                                                                                                  |
| Assignment Summary              | Assignment Number: Assignment Date: 11/26/2018 RLC:<br>Appraisal Type: IND-Origination Status: Appraisal Pending Review Status Date: 02/06/2019                                           |
| View / Print Documents          |                                                                                                    |
| Correspondence History          | Documents Uploads                                                                                                    |
| correspondence history          |                                                                                                    |
| Assignment Details              | Document Type:                                                                                                    |
| Notes                           | Repair Inspection Report                                                                                                    |
| Find assignments by LIN:        | File to Upload:<br>Choose File New Text Document.txt<br>Only .pdf, .doc, .docx, .xlsx, .xls, .tif, .tiff, .gif, .jpg, .jpeg, and .png file extensions are supported.<br>Submit Reset Form |

#### Documents Upload History

| 34 Correspondence(s)           |                          |                  |                      |                  |                            |
|--------------------------------|--------------------------|------------------|----------------------|------------------|----------------------------|
| Date<br>Uploaded/<br>Generated | Document<br>Type         | Document<br>Name | Revision<br>Comments | Corresp.<br>Type | User Preparing<br>Corresp. |
| 02/06/2019<br>09:35:43<br>CST  |                          | -                | N/A                  | DOCRECD          | WEBLGY.BATCHUSER           |
| 02/06/2019<br>09:00:11<br>CST  | <u>Sales</u><br>Contract |                  | N/A                  | DOCRECD          | WOODROW                    |

# 6.11. Assignment Details

Appraisers who are authorized to access an appraisal case may view a case information details. The purpose of the Appraiser Assignment Detail page is to give the appraiser a read-only overview of the appraisal record.

| Loan Guaranty             |                                             |                              | Welcome, <u>Woodrow</u><br>Help   Sign Out                                     |
|---------------------------|---------------------------------------------|------------------------------|--------------------------------------------------------------------------------|
| ,                         |                                             |                              | neth   pPu out                                                                 |
| b > Appraiser Workspace > | Locate Cases > Assignme                     | nts with Appraisals Uploader | d in the Past 30 Days > > Details                                              |
| ignment Summary           | Assignment Number:<br>Appraisal Type: IND-0 | -                            | nent Date: 11/26/2018 RLC:<br>Appraisal Pending Review Status Date: 02/06/2019 |
| / Print Documents         |                                             |                              |                                                                                |
| respondence History       | Assignmer                                   | nt Description               | NOV/SAR Information                                                            |
| signment Details          | Address:                                    |                              | CRV/NOV expiration date:                                                       |
| signment Detaits          |                                             |                              | NOV issue date:                                                                |
| tes                       | County:                                     | TRAVIS                       | SAR name and ID:                                                               |
|                           | Legal description:                          | TEST                         | Address:                                                                       |
| assignments by LIN:       | Proposed/existing                           | E. (all a                    | Phone number:                                                                  |
|                           | structure:                                  | Existing                     | Email:                                                                         |
| x+10x+1x+1000000000 Q     | Request received date                       | : 11/26/2018                 | Email.                                                                         |
|                           |                                             |                              |                                                                                |
|                           | Appraisal                                   | Information                  | Requester Information                                                          |
|                           | Арргаізаі                                   | mormation                    | Appraisal originator /                                                         |
|                           | Fee appraiser value                         | s                            | Requester type:                                                                |
|                           | estimate:                                   | \$                           | Requester name and                                                             |
|                           | Expiration date:                            |                              | ID:                                                                            |
|                           | Report date:                                |                              |                                                                                |
|                           | Upload date:                                | 02/06/2019                   |                                                                                |
|                           | Assignment date:                            | 11/26/2018                   | Address:                                                                       |
|                           | Appraiser name and                          | TEST GUIDE USER -            |                                                                                |
|                           | ID:                                         |                              |                                                                                |
|                           |                                             |                              | Lender loan number:                                                            |
|                           | Appraiser address:                          |                              | Sponsor name and ID: -                                                         |
|                           |                                             |                              | Appraisal requested TESTER                                                     |
|                           | Appraiser phone                             |                              | by:                                                                            |
|                           | number:                                     | tele of the second           |                                                                                |
|                           | Appraiser email:                            | fake@fake.com                |                                                                                |
|                           |                                             | Purchaser/Ov                 | vner Information                                                               |
|                           |                                             |                              |                                                                                |
|                           | Purchaser / Owner na                        | me:                          |                                                                                |
|                           | Address:                                    |                              |                                                                                |
|                           | Sale price of property:                     |                              |                                                                                |
|                           | Refinancing amount o                        |                              | S                                                                              |
|                           | Is the buyer purchasin                      | ig the lot separately?       | No                                                                             |
|                           |                                             | Property                     | Information                                                                    |
|                           | Title Limitations and R                     | estrictive Convenants:       |                                                                                |
|                           | Lot Dimonsions                              |                              | Source of Utilities                                                            |

#### 6.12. Notes

Appraisers may add notes related to the appraisal. All notes added by the appraiser are viewable by authorized VA users; however, only notes that are indicated public may be viewed by other non-VA users. The appraiser may select to make a note Public at the time it is entered.

| <b>VA</b> Loan Guaranty         |                                                       | Web                                                                              | come, <u>Woodrow</u><br>Help   Sign Out |
|---------------------------------|-------------------------------------------------------|----------------------------------------------------------------------------------|-----------------------------------------|
| LGY Hub > Appraiser Workspace > | Locate Cases > Assignments with Apprai                | isalsUploaded in the Past 30 Days >                                              | > Notes                                 |
| Assignment Summary              | Assignment Number:<br>Appraisal Type: IND-Origination | Assignment Date: 11/26/2018 RLC:<br>Status: Appraisal Pending Review Status Date | te: 02/06/2019                          |
| View / Print Documents          |                                                       |                                                                                  |                                         |
| Correspondence History          |                                                       | Add Note                                                                         |                                         |
|                                 | Public Access Indicator                               |                                                                                  |                                         |
| Assignment Details              | Note Type:                                            |                                                                                  |                                         |
| Notes                           |                                                       |                                                                                  |                                         |
|                                 | - Select -                                            | \$                                                                               |                                         |
| Find assignments by LIN:        | Note Text: 🕕                                          |                                                                                  |                                         |
| xx-xx-x-x-xxxxxx Q              | Note Text                                             |                                                                                  |                                         |
|                                 | Note lext                                             |                                                                                  |                                         |
|                                 |                                                       |                                                                                  |                                         |
|                                 |                                                       |                                                                                  |                                         |
|                                 |                                                       |                                                                                  |                                         |
|                                 |                                                       |                                                                                  |                                         |
|                                 |                                                       | Add Note Reset Form                                                              |                                         |
|                                 |                                                       |                                                                                  |                                         |

Notes History

| Date                      | Note                         | Public Indicator | Author |
|---------------------------|------------------------------|------------------|--------|
| 01/15/2019 13:49:43 CST   | test                         | Yes              |        |
| 11/29/2018 09:21:26 CST   | public indicator checked     | Yes              |        |
| 11/29/2018 09:21:08 CST   | not public note by appraiser | No               |        |
| 11/29/2018 09:13:26 CST   | internal - checked public    | Yes              |        |
| 11/29 Untitled - Paint ST | Add note as a lender         | Yes              |        |

Appraiser needs to enter the required fields Note Type and Note Text to add a note. An error will occur if you try to add a note without adding those fields

| <b>/A</b> Loan Guaranty                                                |                                                                                                    |                     | Welcome, <u>Woodrow</u><br>Help   Sign Out |
|------------------------------------------------------------------------|----------------------------------------------------------------------------------------------------|---------------------|--------------------------------------------|
| LGY Hub > Appraiser Workspace :<br>Assignment Summary                  | <ul> <li>Locate Cases &gt; Assignments with Apprai</li> <li>Assignment Number:</li> <li>Appraisal Type: IND-Origination</li> </ul> |                     | Notes  RLC:  Status Date: 02/06/2019       |
| View / Print Documents<br>Correspondence History<br>Assignment Details | Public Access Indicator                                                                                                    | Add Note            |                                            |
| Notes<br>Find assignments by LIN:                                      | Note Type:<br>Required<br>- Select -<br>Note Text:<br>Required                                                                     | \$                  |                                            |
|                                                                        | Note Text                                                                                                    | Add Note Reset Form |                                            |

### Notes History

| 6 Note(s)               |           |                  |        |  |
|-------------------------|-----------|------------------|--------|--|
| Date                    | Note      | Public Indicator | Author |  |
| 02/15/2019 13:19:44 CST | test note | Yes              |        |  |
| 01/15/2019 13:49:43 CST | test      | Yes              |        |  |

Appraiser will see a success message after adding the required fields to and clicking the Add Note button.

| <b>/A</b> Loan Guaranty                           |                                                                    |                                                                 | Welcome, <u>Woodrow</u><br>Help   Sign Out |
|---------------------------------------------------|--------------------------------------------------------------------|-----------------------------------------------------------------|--------------------------------------------|
| LGY Hub > Appraiser Workspace >                   | Locate Cases > Assignments with Appraisa                           | ils Uploaded in the Past 30 Days >                              | > Notes                                    |
| Assignment Summary                                | Assignment Number:<br>Appraisal Type: IND-Origination              | Assignment Date: 11/26/2018<br>Status: Appraisal Pending Review | RLC:<br>Status Date: 02/06/2019            |
| View / Print Documents                            |                                                                    |                                                                 |                                            |
| Correspondence History                            | Upload Success                                                     |                                                                 |                                            |
| Assignment Details                                | Successfully uploaded note                                         |                                                                 |                                            |
| Notes                                             |                                                                    | Add Note                                                        |                                            |
| Find assignments by LIN:<br>100-301-30-30000000 Q | Public Access Indicator Note Type: - Select - Note Text: Note Text | \$                                                              |                                            |
|                                                   |                                                                    | dd Note Reset Form                                              |                                            |

### Notes History

| 6 Note(s)               |                          |                  |        |  |  |  |  |
|-------------------------|--------------------------|------------------|--------|--|--|--|--|
| Date                    | Note                     | Public Indicator | Author |  |  |  |  |
| 02/15/2019 13:19:44 CST | test note                | Yes              |        |  |  |  |  |
| 01/15/2019 13:49:43 CST | test                     | Yes              |        |  |  |  |  |
| 11/29/2018 09:21:26 CST | public indicator checked | Yes              |        |  |  |  |  |
|                         |                          |                  |        |  |  |  |  |

# 7 How to access WebLGY as an external user

After successful logging in to LGY Hub, users will be redirected to Loan Guaranty landing page and see the webLGY link in the left navigation. Clicking on the link will redirect the user to webLGY.

For example – the screenshot below shows the Loan Guaranty landing page for a lender and/ or LAPP SAR

| WebLGY                                                          | Announcer                                          |                                                                       | ď               | Builder Repo                                 |                | C                                      |
|-----------------------------------------------------------------|----------------------------------------------------|-----------------------------------------------------------------------|-----------------|----------------------------------------------|----------------|----------------------------------------|
| SAR LSAM Trair                                                  | ing No active annou                                | ncements.                                                             |                 | Maximize for more s                          | 1.1            |                                        |
| SAR TPSS Train                                                  | ing                                                |                                                                       |                 | Name (optional)                              | State<br>State | \$                                     |
| Credit Standard                                                 | ls                                                 |                                                                       |                 | Name                                         |                | •                                      |
| Course                                                          |                                                    |                                                                       |                 |                                              |                | Submit                                 |
|                                                                 |                                                    | ercentage Calculator                                                  | ď               |                                              |                |                                        |
|                                                                 | s                                                  | itate State                                                           | <b>\$</b>       |                                              |                |                                        |
|                                                                 |                                                    |                                                                       |                 |                                              |                |                                        |
|                                                                 | Cor                                                | unty County                                                           | •               |                                              |                |                                        |
|                                                                 | Coi<br>County Loan L                               | · ·                                                                   | •               |                                              |                |                                        |
| Public Toole                                                    | County Loan L                                      | imit \$484,350.00                                                     |                 | et Holn                                      |                | US Department                          |
|                                                                 | County Loan L                                      | imit \$484,350.00                                                     | Ge              | et Help                                      | VA             | U.S. Department<br>of Veterans Affair  |
| Guaranty                                                        | County Loan L                                      | imit \$484,350.00 AccessVA AccessVA                                   | Ge              | <b>et Help</b><br>equently Asked<br>jestions | VA             | U.S. Department<br>of Veterans Affair: |
| <b>Public Tools</b><br>Guaranty<br>Calculator<br>Builder Search | County Loan L<br>Helpful Links<br>Lenders Handbook | imit \$484,350.00<br>AccessVA<br>AccessVA Home<br>Register an Account | Ge<br>Fre<br>Qu | equently Asked                               | VA             | U.S. Department<br>of Veterans Affair  |

The screenshot below shows the Loan Guaranty landing page for a servicer and/ or SAPP SAR

| <b>VA</b> Loan Gua                                                     | ranty                                                                                                    |                                                                                      |                      |                                                                                   |                                     | Welcome, <u>Richard</u><br>Help   Sign Out |
|------------------------------------------------------------------------|----------------------------------------------------------------------------------------------------|--------------------------------------------------------------------------------------|----------------------|-----------------------------------------------------------------------------------|-------------------------------------|--------------------------------------------|
| WebLGY<br>SAR LSAM Training<br>SAR TPSS Training                       | No active announceme                                                                                                    | Announcements<br>No active announcements.<br>Guaranty Percentage Calculator          |                      |                                                                                   | t<br>arch options<br>State<br>State | C Submit                                   |
|                                                                        | Maximize the calculate<br>State<br>County<br>County Loan Limit                                                                     | -                                                                                    |                      |                                                                                   |                                     |                                            |
| Guaranty Len<br>Calculator CAN<br>Builder Search VA F<br>Milii<br>Allo | <b>pful Links</b><br>ders Handbook<br>IRS<br>unding Fee Payment System<br>ary Pay and Housing<br>wance Charts<br>appraiser updates | AccessVA<br>AccessVA Home<br>Register an Account<br>AccessVA FAQ<br>Contact AccessVA | Fr<br>Qu<br>Ca<br>Pr | et Help<br>equently Asked<br>uestions<br>ontact us<br>ivacy<br>terans Crisis Line | VA                                  | U.S. Department<br>of Veterans Affairs     |

# 8 How to access SAR Training links

All user groups – internal VA employees and external users will have access to SAR training links on the Loan Guaranty Landing page after they successfully login to LGY Hub. SAR Training links – SAR LSAM Training and SAR TPSS training are displayed in the left navigation on the landing page. Clicking on the link will take the user to the SAR training website.

| <b>VA</b> Loan Gu                                              | aranty                                                                                                    |                                                                                      |                        |                                                                                        |               | Welcome, <u>Rich</u><br>Help   Sign C |             |
|----------------------------------------------------------------|----------------------------------------------------------------------------------------------------|--------------------------------------------------------------------------------------|------------------------|----------------------------------------------------------------------------------------|---------------|---------------------------------------|-------------|
| WebLGY<br>SAR LSAM Training<br>SAR TPSS Training               | Announcement<br>No active announceme                                                                                                    | -                                                                                    | ß                      | Builder Repor<br>Maximize for more se<br>Name (optional)<br>Name                       |               |                                       | C           |
|                                                                | Guaranty Percen<br>Maximize the calculato<br>State<br>County<br>County Loan Limit                                                             | r for a full calculator<br>State ¢<br>County ¢<br>\$484,350.00                       |                        |                                                                                        |               |                                       |             |
| Guaranty Le<br>Calculator CA<br>Builder Search VA<br>Mi<br>All | elpful Links<br>enders Handbook<br>AIVRS<br>A Funding Fee Payment System<br>ilitary Pay and Housing<br>lowance Charts<br>ee appraiser updates | AccessVA<br>AccessVA Home<br>Register an Account<br>AccessVA FAQ<br>Contact AccessVA | Fre<br>Qu<br>Co<br>Pri | e <b>t Help</b><br>equently Asked<br>estions<br>ntact us<br>vacy<br>terans Crisis Line | <b>VA</b>   ( | U.S. Departme<br>of Veterans Ath      | nt<br>fairs |

# 9 How to access Credit Standards Course (CSC) link

Lenders and LAPP SARs have access to Credit Standards Course. After successful login to LGYHub, Credit Standards Course (CSC) link is displayed in the left navigation on the Loan Guaranty Landing page. Clicking on the link will redirect the user to CSC website.

| <b>VA</b> Loan G                                                         | uaranty                                                                             |                                                                                       |                 |                                                                  |               | Welcome, <u>Lyndon</u><br>Help   Sign Out |
|--------------------------------------------------------------------------|-------------------------------------------------------------------------------------|---------------------------------------------------------------------------------------|-----------------|------------------------------------------------------------------|---------------|-------------------------------------------|
| WebLGY<br>SAR LSAM Train<br>SAR TPSS Traini<br>Credit Standard<br>Course | ng                                                                                  | -                                                                                     | ď               | Builder Repor<br>Maximize for more se<br>Name (optional)<br>Name |               | C²<br>                                    |
|                                                                          | Guaranty Perce<br>Maximize the calculate<br>State<br>County<br>County Loan Limit    | ntage Calculator<br>or for a full calculation<br>State ¢<br>County \$<br>\$484,350.00 |                 |                                                                  |               |                                           |
| <b>Public Tools</b><br>Guaranty<br>Calculator<br>Builder Search          | <b>Helpful Links</b><br>Lenders Handbook<br>CAIVRS<br>VA Funding Fee Payment System | <b>AccessVA</b><br>AccessVA Home<br>Register an Account<br>AccessVA FAQ               | Fre<br>Qu<br>Co | et Help<br>equently Asked<br>lestions<br>intact us<br>ivacy      | <b>Va</b>   ( | U.S. Department<br>of Veterans Affairs    |
|                                                                          | Military Pay and Housing<br>Allowance Charts<br>Fee appraiser updates               | Contact AccessVA                                                                      |                 | terans Crisis Line                                               |               |                                           |